# **PCA-6007**

**Full-sized PCI/ISA-bus socket 478 PentiumÆ 4 / CeleronÆD / CeleronÆ processor-based CPU card**

**User Manual**

# **Copyright Notice**

This document is copyrighted, 2006, by Advantech Co., Ltd. All rights are reserved. Advantech Co., Ltd. reserves the right to make improvements to the products described in this manual at any time without notice. No part of this manual may be reproduced, copied, translated or transmitted in any form or by any means without the prior written permission of Advantech Co., Ltd. Information provided in this manual is intended to be accurate and reliable. However, Advantech Co., Ltd. assumes no responsibility for its use, nor for any infringements upon the rights of third parties which may result from its use.

Acknowledgements

• AWARD is a trademark of Phoenix Technologies Ltd.

ïIBM and PC are trademarks of International Business Machines Corporation.

•Intel®, Pentium®4, Celeron®D, and Celeron® are trademarks of Intel Corporation.

ïWinBond is a trademark of Winbond Corporation.

All other product names or trademarks are the properties of their respective owners.

> Part No. 2002600700 1st Edition Printed in Taiwan October 2006

#### **1.0.1 A Message to the Customer Advantech customer services**

Each and every Advantech product is built to the most exacting specifications to ensure reliable performance in the harsh and demanding conditions typical of industrial environments. Whether your new Advantech equipment is destined for the laboratory or the factory floor, you can be assured that your product will provide the reliability and ease of operation for which the name Advantech has come to be known. Your satisfaction is our primary concern. Here is a guide to Advantech's customer services. To ensure you get the full benefit of our services, please follow the instructions below carefully.

#### **Technical support**

We want you to get the maximum performance from your products. So if you run into technical difficulties, we are here to help. For the most frequently asked questions, you can easily find answers in your product documentation. These answers are normally a lot more detailed than the ones we can give over the phone.

So please consult this manual first. If you still cannot find the answer, gather all the information or questions that apply to your problem, and with the product close at hand, call your dealer. Our dealers are well trained and ready to give you the support you need to get the most from your Advantech products. In fact, most problems reported are minor and are able to be easily solved over the phone.

In addition, free technical support is available from Advantech engineers every business day. We are always ready to give advice on application requirements or specific information on the installation and operation of any of our products.

| Table 1.1: PCA-6007 comparison table |                                                                              |                                                                               |
|--------------------------------------|------------------------------------------------------------------------------|-------------------------------------------------------------------------------|
| Model                                | <b>PCA-6007VE-00A1E</b>                                                      | <b>PCA-6007LV-00A1E</b>                                                       |
| VGA: Intel 865GV<br>integrated       | Yes                                                                          | Yes                                                                           |
| USB 2.0 port                         | Max.6; 2 ports by inter-<br>nal USB, 4 ports by<br>PCA-USB4-00A1E<br>module. | $Max.6$ ; 2 ports by<br>internal USB, 4 ports<br>by PCA-USB4-00A1E<br>module. |
| LAN 1: Intel 82562EZ<br>10/100Base-T | Yes                                                                          | No                                                                            |

*Table 1.1: PCA-6007 comparison table*

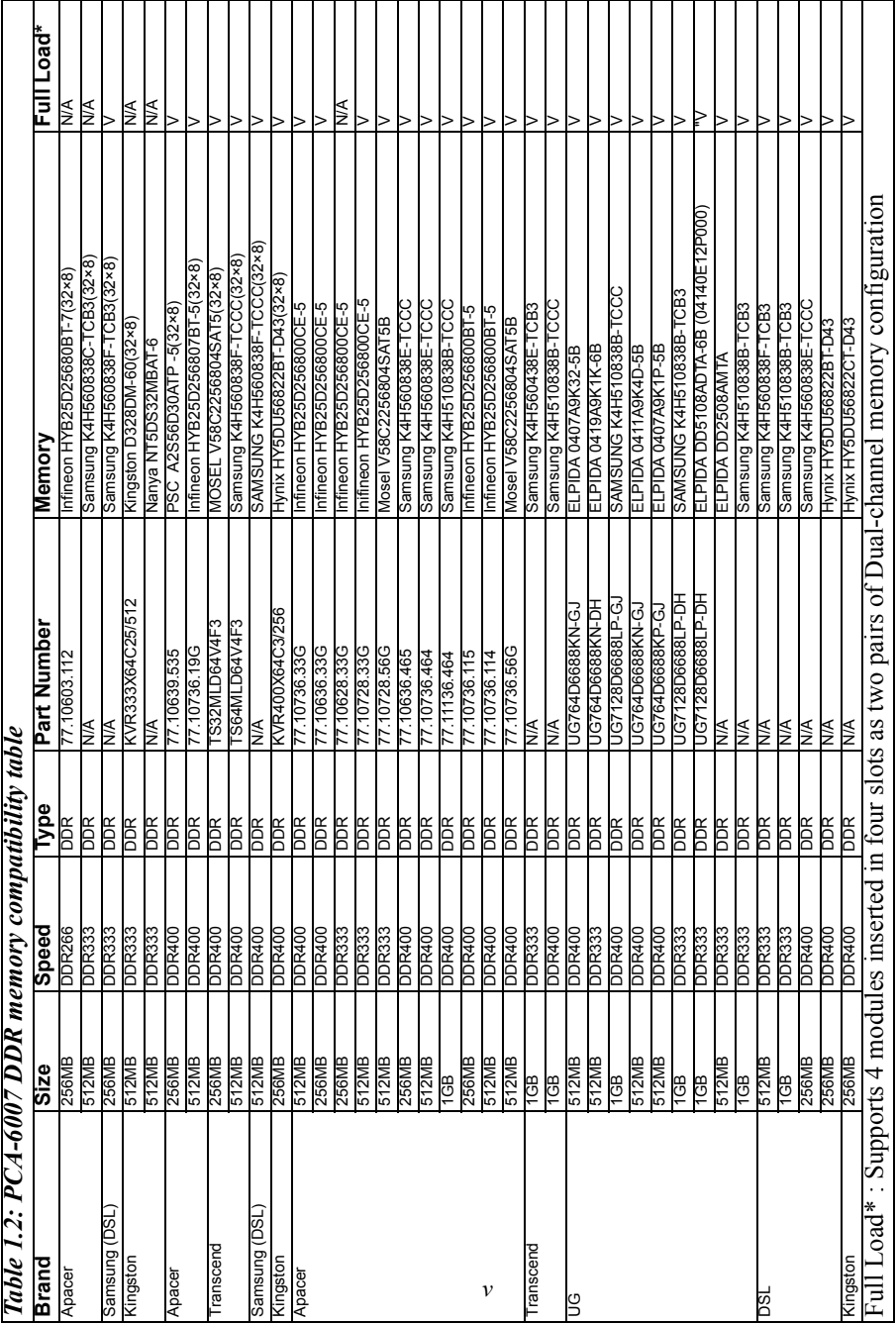

#### **1.0.2 Product warranty**

Advantech warrants to you, the original purchaser, that each of its products will be free from defects in materials and workmanship for two years from the date of purchase.

This warranty does not apply to any products which have been repaired or altered by persons other than repair personnel authorized by Advantech, or which have been subject to misuse, abuse, accident or improper installation. Advantech assumes no liability under the terms of this warranty as a consequence of such events.

If an Advantech product is defective, it will be repaired or replaced at no charge during the warranty period. For out-of-warranty repairs, you will be billed according to the cost of replacement materials, service time and freight. Please consult your dealer for more details.

If you think you have a defective product, follow these steps:

- Step 1. Collect all the information about the problem encountered. (For example, type of PC, CPU speed, Advantech products used, other hardware and software used, etc.) Note anything abnormal and list any on-screen messages you get when the problem occurs.
- Step 2. Call your dealer and describe the problem. Please have your manual, product, and any helpful information readily available.
- Step 3. If your product is diagnosed as defective, obtain an RMA (return material authorization) number from your dealer. This allows us to process your return more quickly.
- Step 4. Carefully pack the defective product, a fully-completed Repair and Replacement Order Card and a photocopy proof of purchase date (such as your sales receipt) in a shippable container. A product returned without proof of the purchase date is not eligible for warranty service.
- Step 5. Write the RMA number visibly on the outside of the package and ship it prepaid to your dealer.

#### **1.0.3 Initial Inspection**

Before you begin installing your single board computer, please make sure that the following materials have been shipped:

1 PCA-6007 PentiumÆ4/CeleronÆD/CeleronÆ processor-based single board computer

- 1 PCA-6007 Startup Manual
- 1 CD with driver utility and manual (in PDF format)

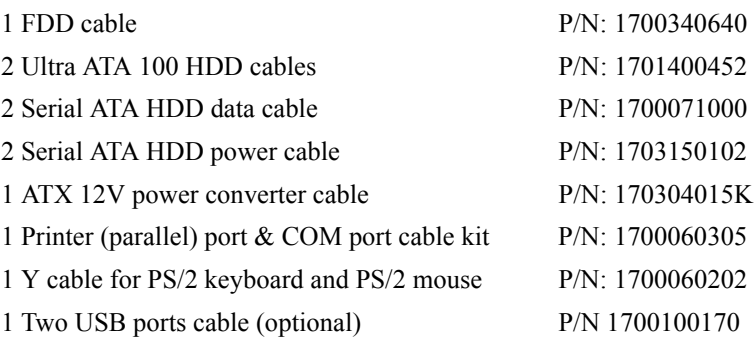

If any of these items are missing or damaged, contact your distributor or sales representative immediately.

We have carefully inspected the PCA-6007 mechanically and

electrically before shipment. It should be free of marks and scratches and in perfect working order upon receipt.

As you unpack the PCA-6007, check it for signs of shipping damage. (For example, damaged box, scratches, dents, etc.) If it is damaged or it fails to meet the specifications, notify our service department or your local sales representative immediately. Also notify the carrier. Retain the shipping carton and packing material for inspection by the carrier. After inspection, we will make arrangements to repair or replace the unit.

#### **1.0.4 Release Note**

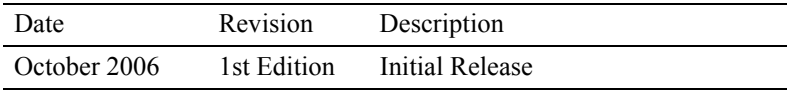

#### **Important Safety Information SAFETY INSTRUCTIONS**

# **FCC**

*This device complies with the requirements in part 15 of the FCC rules: Operation is subject to the following two conditions:*

*1. This device may not cause harmful interference, and*

*2. This device must accept any interference received, including interference that may cause undesired operation*

*This equipment has been tested and found to comply with the limits for a Class A digital device, pursuant to Part 15 of the FCC Rules. These limits are designed to provide reasonable protection against harmful interference when the equipment is operated in a commercial environment. This equipment generates, uses, and can radiate radio frequency energy and, if not installed and used in accordance with the instruction manual, may cause harmful interference to radio communications. Operation of this device in a residential area is likely to cause harmful interference in which case the user will be required to correct the interference at his/her own expense. The user is advised that any equipment changes or modifications not expressly approved by the party responsible for compliance would void the compliance to FCC regulations and therefore, the user's authority to operate the equipment.* 

#### **CAUTION!!**

*There is a danger of a new battery exploding if it is incorrectly installed. Do not attempt to recharge, force open, or heat the battery. Replace the battery only with the same or equivalent type recommended by the manufacturer. Discard used batteries according to the manufacturerís instructions.*

# **[Contents](#page-15-0)**

<span id="page-8-0"></span>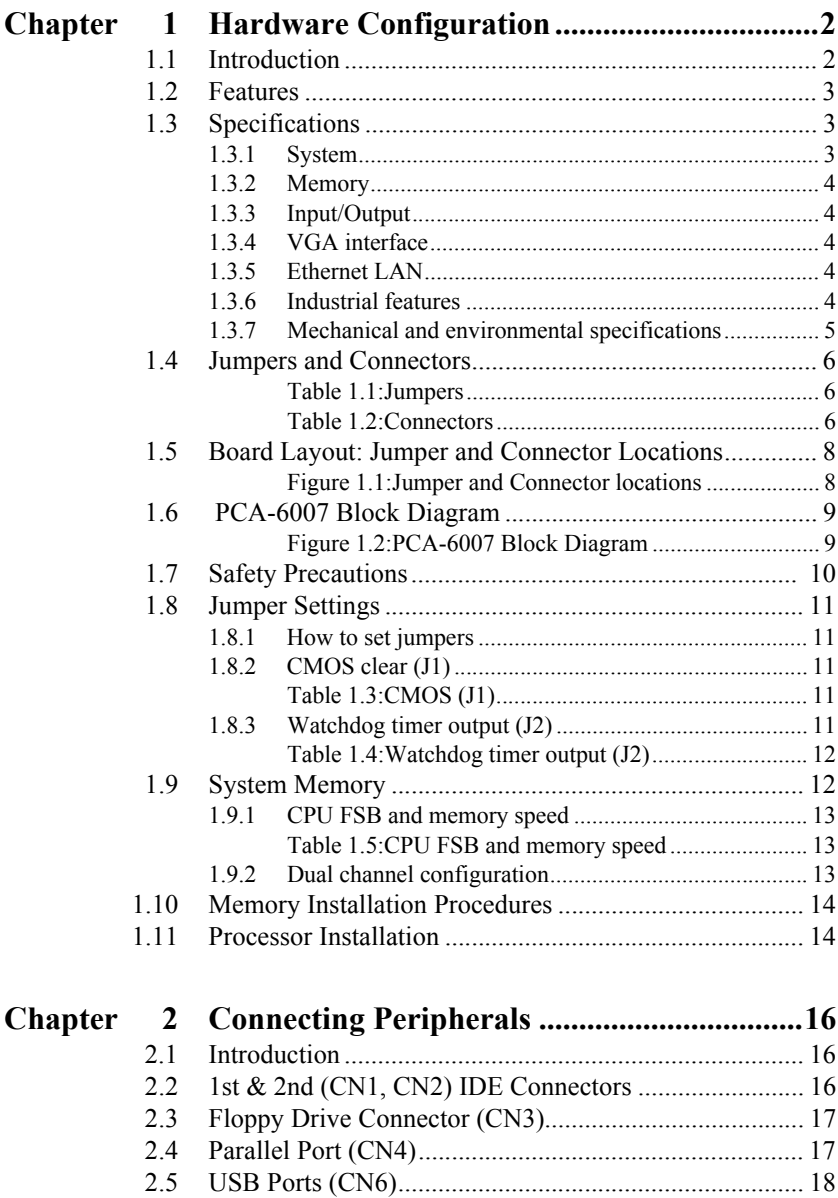

[2.6 VGA Connector CN7...................................................... 18](#page-31-1)

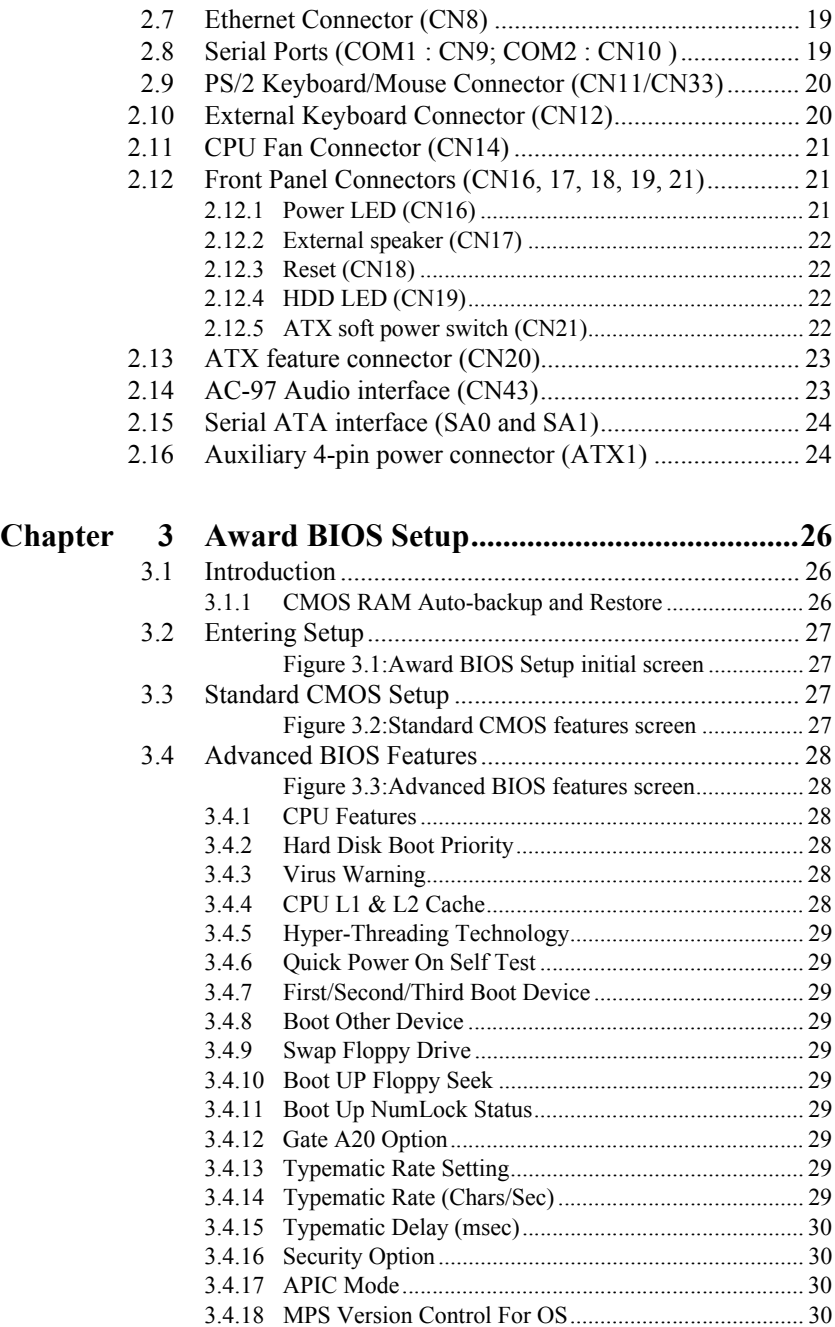

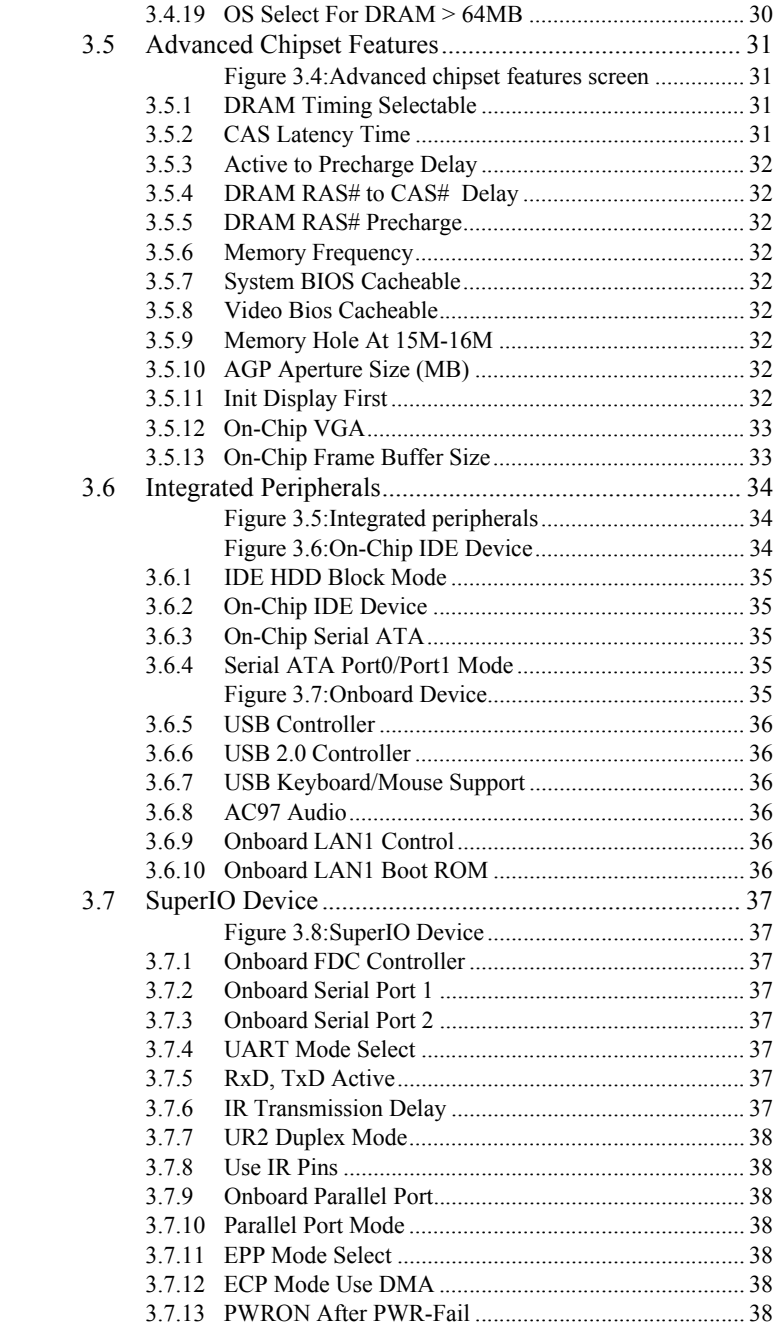

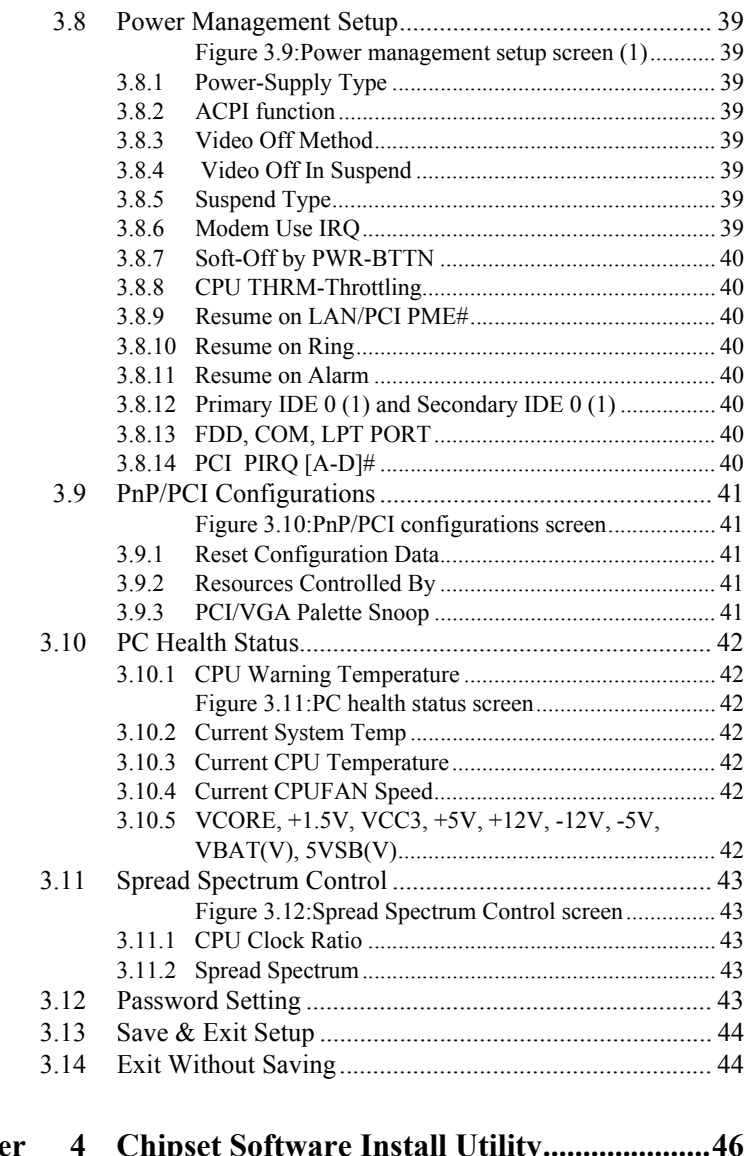

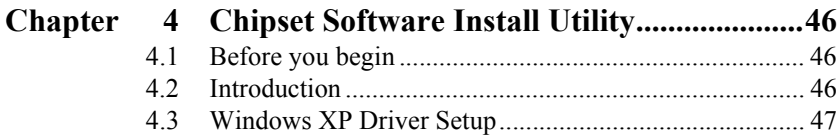

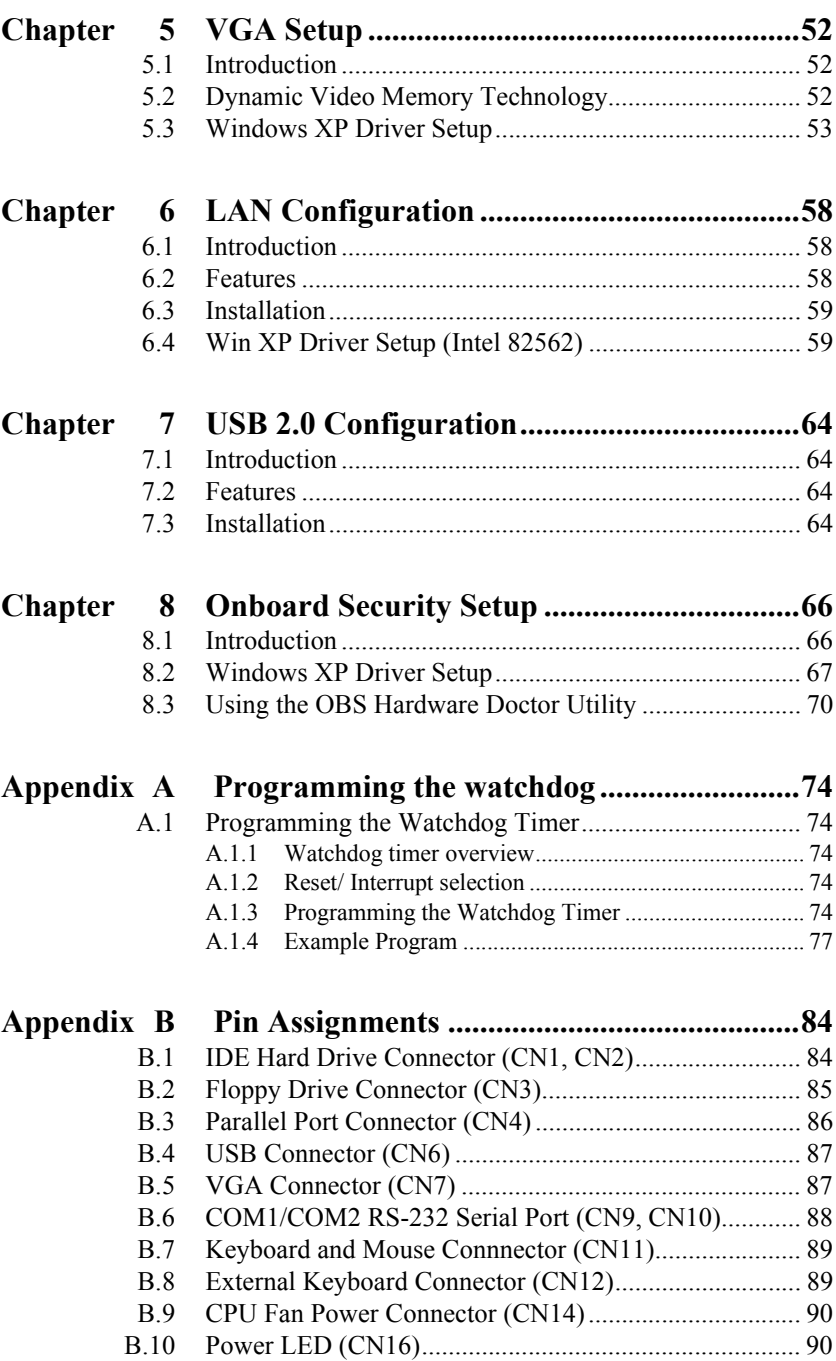

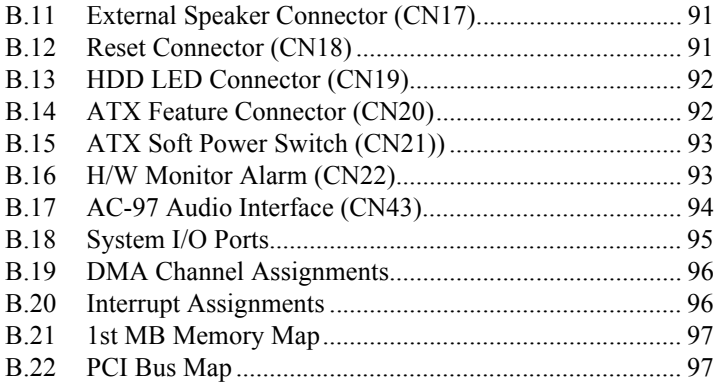

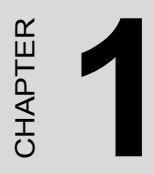

# **General Information**

# <span id="page-15-0"></span>**Chapter 1 Hardware Configuration**

# <span id="page-15-1"></span>**1.1 Introduction**

The PCA-6007 Series all-in-one industrial grade single board computer is a high performance and full-featured computing engine. It follows the PICMG 1.0 specification and meets most requirements for industrial applications.

The PCA-6007 uses Intel's 865GV chipset to support Intel's Socket 478 Pentium®4, Celeron®D, and Celeron® processors with 800/533/400 MHz front side bus. The dual channel DDR 400 SDRAM interface provides bottle neck free memory bandwidth up to 6.4GB/s. In addition to the two EIDE interfaces (up to four devices), it features a high performance serial ATA interface (up to 150MB/s) which eases cabling to hard drives in industrial chassis with thin and long cables. Other features include chipset built-in high performance VGA interface, six USB 2.0 ports (up to 480 Mbps), and other standard PC functions like two RS-232 serial ports, one enhanced parallel port and floppy disk interface.

The PCA-6007 Series offers several impressive industrial features such as: CMOS data backup, which is stored in the Flash memory, which protects data even after battery failure. Also included is a 256-level watchdog timer, which resets the CPU if a program cannot be executed normally.

*Note: Some of the features mentioned above are not available with all models. For more information about the specifications of a particular model, see Table 1.1 : Comparison table and Section 1.3: Specifications.*

# <span id="page-16-0"></span>**1.2 Features**

- 1. **High performance:** The PCA-6007 uses Intel 865GV chipset which offers high-bandwidth interfaces such as dual-channel DDR400 main memory, 800 MHz system bus, integrated graphics controller with Intel® Extreme Graphics 2 Technology, Hi-Speed USB 2.0 connectivity to ensure the flexibility and performance you expect.
- 2. **BIOS CMOS backup and restore:** When BIOS CMOS setup has been completed, data in the CMOS RAM is automatically backed up to the Flash ROM. This is particularly useful in harsh environments which may cause setup data loss such as battery failure. Upon such an error occurring, BIOS will check the data, and automatically restore the original data for booting.
- 3. **Supports Hyper-Threading :** This allows a single HT-enabled Pentium 4 processor to process two threads simultaneously. By building two logical processors into a single physical processor, the performance and utilization of the processor resource will both increase. Users can obtain a higher CPU performance while Hyper-Threading is enabled.

# <span id="page-16-1"></span>**1.3 Specifications**

#### <span id="page-16-2"></span>**1.3.1 System**

- **CPU:** CPU: Intel® socket 478 Pentium® 4 up to 3.4GHz FSB 533/ 800MHz, Celeron®D up to 3.06GHz FSB 533MHz, Celeron® up to 2.8GHz FSB 400MHz; supports Intel Hyper Threading technology. CPUs with 1.75V core voltage (Willamete) are not supported.
- ï **L2 Cache:** CPU built-in 128/256/512/1024 KB full-speed L2 cache
- ï **BIOS:** Award Flash BIOS (4Mb Flash Memory)
- System Chipset: Intel 865GV with ICH5
- **SATA/EIDE hard disk drive interface:** Supports up to two independent Serial ATA hard drives (up to 150MB/s) and two IDE hard disk drives or four enhanced IDE devices. Supports PIO mode 4 (16.67 MB/s data transfer rate) and ATA 33/66/100 (33/66/100MB/s data transfer rate.) BIOS enabled/disabled.
- ï **Floppy disk drive interface:** Supports up to two floppy disk drives, 5<sup>1</sup>/<sub>4</sub>" (360 KB and 1.2 MB) and/or 3<sup>1</sup>/<sub>2</sub>" (720 KB, 1.44 MB). BIOS enabled/disabled

#### <span id="page-17-0"></span>**1.3.2 Memory**

• **RAM:** Up to 4GB in four 184-pin DIMM sockets. Supports dual channel DDR266/333/400 SDRAM

#### <span id="page-17-1"></span>**1.3.3 Input/Output**

- Bus interface: PICMG 1.0 compliant PCI/ISA bus interface
- **Enhanced parallel port:** Configurable to LPT1, LPT2, LPT3, or disabled. Standard DB-25 female connector provided. Supports EPP/SPP/ ECP
- **Serial ports:** Two RS-232 ports with 16C550 UARTs (or compatible) with 16-byte FIFO buffer. Supports speeds up to 115.2 Kbps. Ports can be individually configured to COM1, COM2 or disabled
- Keyboard and PS/2 mouse connector: One 6-pin mini-DIN connector is located on the mounting bracket for easy connection to a keyboard or PS/2 mouse. An on board keyboard pin header connector is also available
- ï **ISA bus:** Support ISA high drive. PCI-to-ISA bridge: ITE 8888
- ï **AC-97 Audio:** PCA-6007 can provide audio function with the optional audio extension module PCA-AUDIO-00A1E
- ï **USB port:** Supports up to six USB 2.0 and transmission rate up to 480Mbps; available on PCA-USB4 or through an optional two-USBport cable kit, P/N : 1700100170

# <span id="page-17-2"></span>**1.3.4 VGA interface**

- ï **Controller:** Intel 865GV chipset integrated
- **Display memory:** Share system memory up to 64 MB, BIOS selectable
- **Resolution:** up to 2048 ×1536 @ 85Hz

#### <span id="page-17-3"></span>**1.3.5 Ethernet LAN**

- Supports single/dual 10/100Base-T networking or single/dual10/100/ 1000Base-T Ethernet networking
- ï **Controller:**
- Single 10/100Base-T: Intel 82562EZ

# <span id="page-17-4"></span>**1.3.6 Industrial features**

• Watchdog timer: Can generate a system reset or IRQ11. The watchdog timer is programmable, with each unit equal to one second or one minute (255 levels). You can find programming detail in Appendix A

#### <span id="page-18-0"></span>**1.3.7 Mechanical and environmental specifications**

- **Operating temperature:**  $0^{\circ}$  ~60° C (32° ~ 140° F, Depending on CPU)
- **Storage temperature:** -20° ~ 70° C (-4° ~ 158° F)
- **Humidity:**  $20 \sim 95\%$  non-condensing
- **Power supply voltage:**  $+5$  V,  $\pm 12$  V
- **Power consumption:** Typical : +5V:6.53A, +12V:4.57A (Intel Pentium 4 3.0GHz with 800MHz FSB, 512MB DDR 400 SDRAM)
- ï **Board size:** 338 x 122 mm (13.3" x 4.8")
- $\cdot$  **Board weight:**  $0.5 \text{ kg} (1.2 \text{ lb})$

# <span id="page-19-0"></span>**1.4 Jumpers and Connectors**

Connectors on the PCA-6007 single board computer link it to external devices such as hard disk drives and a keyboard. In addition, the board has a number of jumpers used to configure your system for your application.

The tables below list the function of each of the board jumpers and connectors. Later sections in this chapter give instructions on setting jumpers. Chapter 2 gives instructions for connecting external devices to your single board computer.

<span id="page-19-1"></span>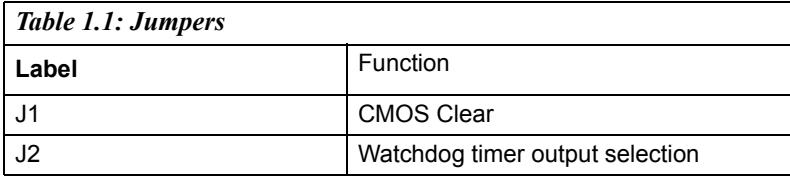

<span id="page-19-2"></span>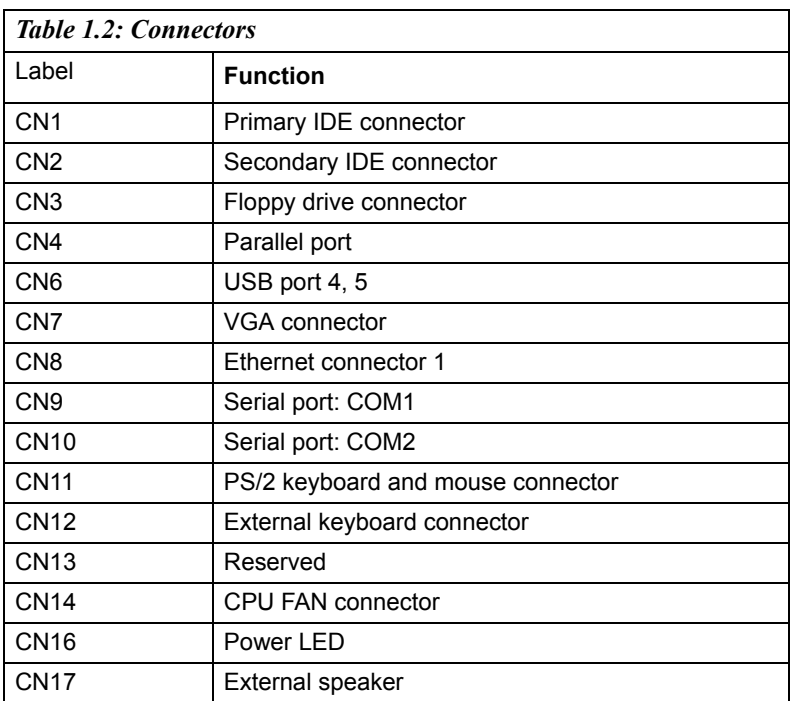

*PCA-6187 Userís Manual 6*

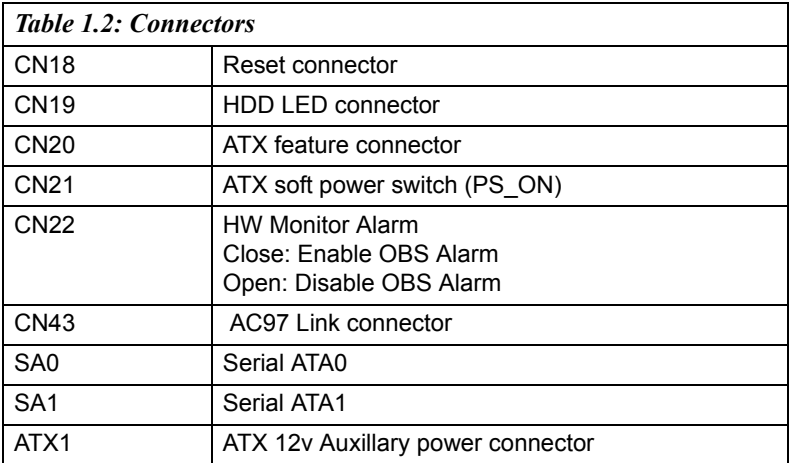

*Notice: The 4-pin ATX 12V power connector "ATX1" must be connected to the power supply to provide adequate power to the CPU card. Otherwise system might be unstable.*

# <span id="page-21-0"></span>**1.5 Board Layout: Jumper and Connector Locations**

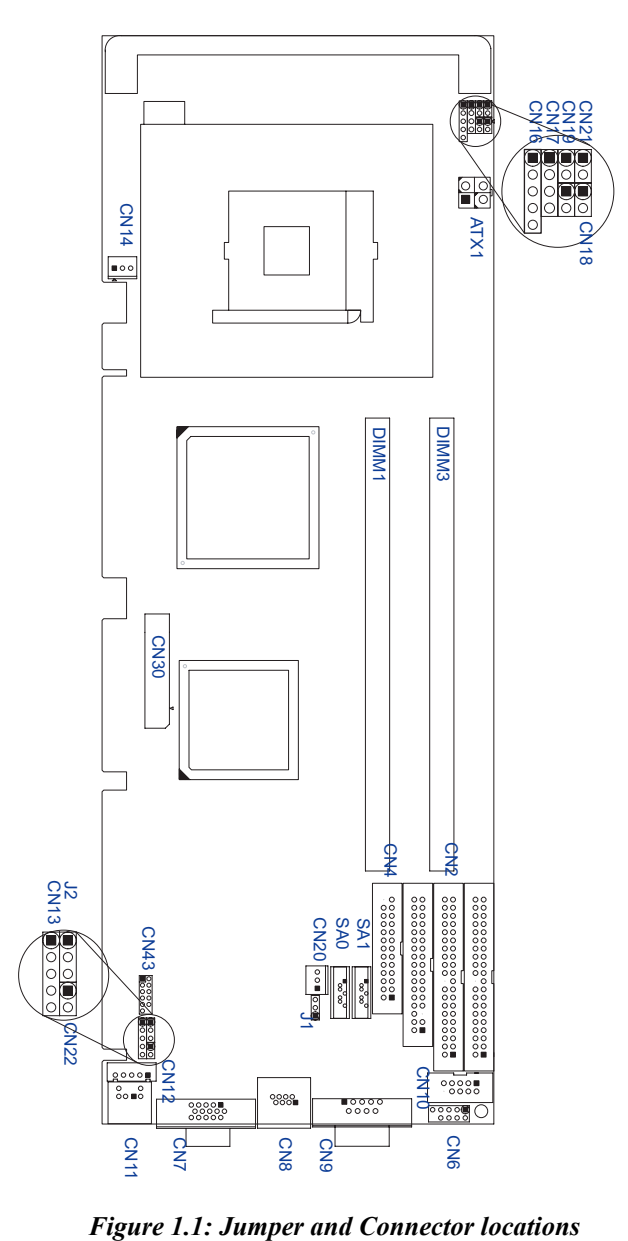

<span id="page-21-1"></span>*PCA-6187 Userís Manual 8*

<span id="page-22-0"></span>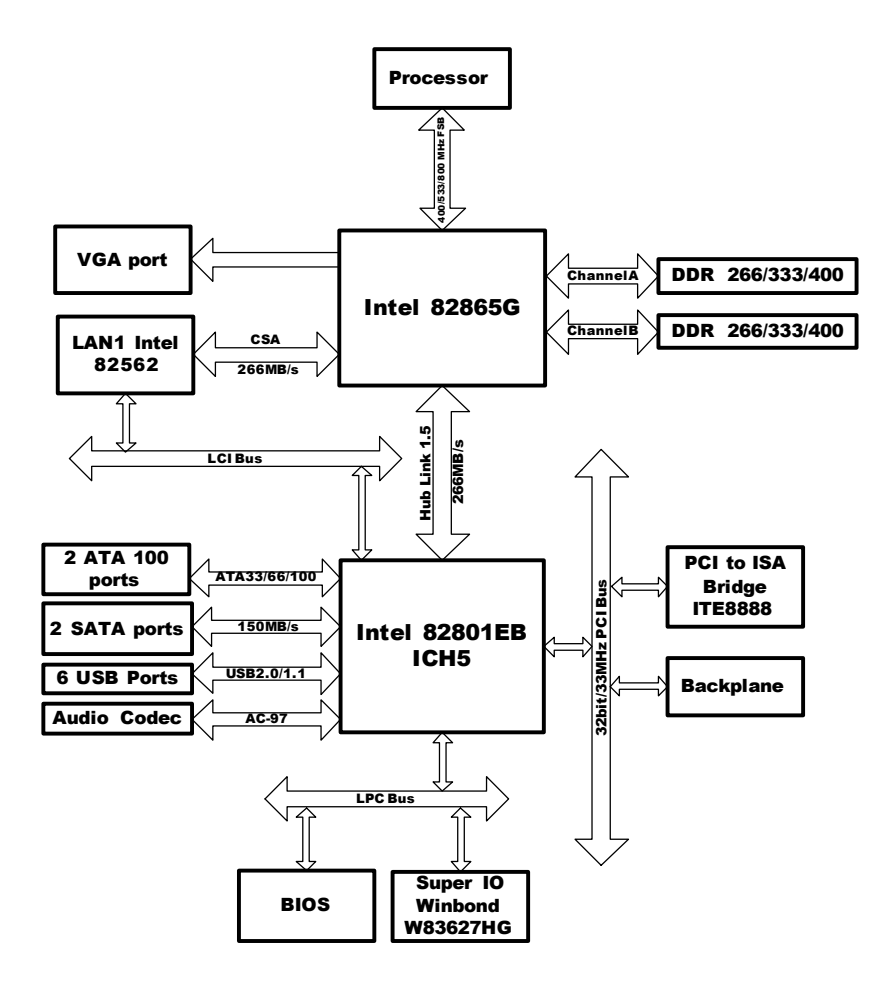

<span id="page-22-1"></span>*Figure 1.2: PCA-6007 Block Diagram*

## <span id="page-23-0"></span>**1.7 Safety Precautions**

- *Warning! Always completely disconnect the power cord from your chassis whenever you work with the hardware. Do not make connections while the power is on. Sensitive electronic components can be damaged by sudden power surges. Only experienced electronics personnel should open the PC chassis.*
- *Caution! Always ground yourself to remove any static charge before touching the single board computer. Modern electronic devices are very sensitive to static electric charges. As a safety precaution, use a grounding wrist strap at all times. Place all electronic components on a static-dissipative surface or in a static-shielded bag when they are not in the chassis.*
- *Caution! The computer is provided with a battery-powered Real-time Clock circuit. There is a danger of explosion if battery is incorrectly replaced. Replace only with same or equivalent type recommended by the manufacturer. Discard used batteries according to manufacturer's instructions.*

*Notice: Before install your PCA-6007 into a chassis, make sure that all components on both sides of the CPU card do not touch any metal parts, especially the chassis wall and add-on card at the adjacent slot.* 

# <span id="page-24-0"></span>**1.8 Jumper Settings**

This section provides instructions on how to configure your single board computer by setting the jumpers. It also includes the single board computer's default settings and your options for each jumper.

#### <span id="page-24-1"></span>**1.8.1 How to set jumpers**

You can configure your single board computer to match the needs of your application by setting the jumpers. A jumper is a metal bridge that closes an electrical circuit. It consists of two metal pins and a small metal clip (often protected by a plastic cover) that slides over the pins to connect them. To "close" (or turn  $ON$ ) a jumper, you connect the pins with the clip. To "open" (or turn OFF) a jumper, you remove the clip. Sometimes a jumper consists of a set of three pins, labeled 1, 2, and 3. In this case you connect either pins 1 and 2, or 2 and 3. A pair of needle-nose pliers may be useful when setting jumpers.

#### <span id="page-24-2"></span>**1.8.2 CMOS clear (J1)**

The PCA-6007 single board computer contains a jumper that can erase CMOS data and reset the system BIOS information. Normally this jumper should be set with pins 1-2 closed. If you want to reset the CMOS data, set J1 to 2-3 closed for just a few seconds, and then move the jumper back to 1-2 closed. This procedure will reset the CMOS to its default setting.

<span id="page-24-3"></span>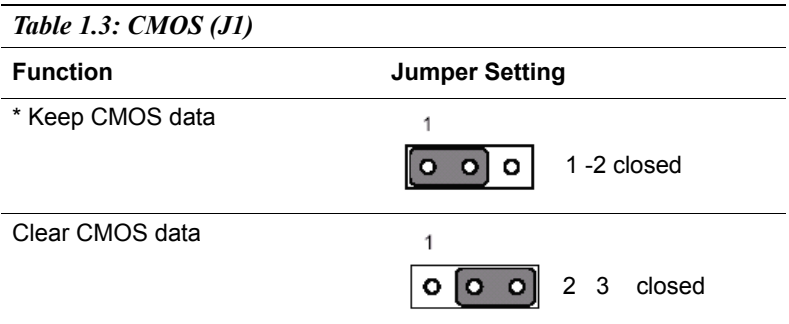

\* default setting

#### <span id="page-24-4"></span>**1.8.3 Watchdog timer output (J2)**

The PCA-6007 contains a watchdog timer that will reset the CPU or send a signal to IRQ11 in the event the CPU stops processing. This feature means the PCA-6007 will recover from a software failure or an EMI problem. The J2 jumper settings control the outcome of what the computer will do in the event the watchdog timer is tripped.

<span id="page-25-0"></span>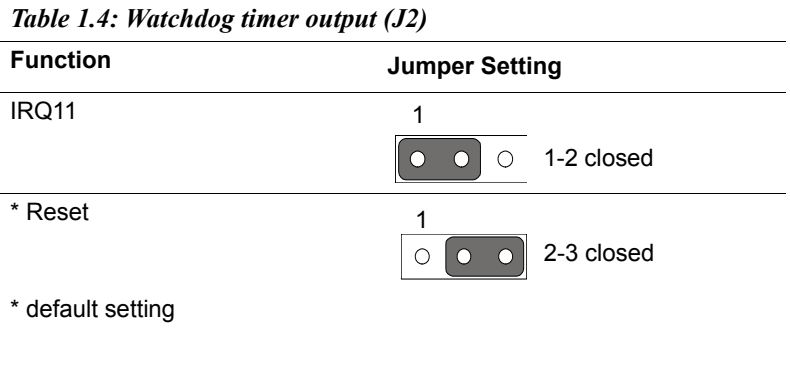

*Note: The interrupt output of the watchdog timer is a low level signal. It will be held low until the watchdog timer is reset.*

# <span id="page-25-1"></span>**1.9 System Memory**

The PCA-6007 has two sockets for 184-pin dual inline memory modules (DIMMs) in two separated memory channels. It can operate with single channel or dual channel modules. We recommend to use dual channel mode to provide optimized performance.

All these sockets use 2.5 V unbuffered double data rate synchronous DRAMs (DDR SDRAM). They are available in capacities of 128, 256, 512 and 1024 MB. The sockets can be filled in any combination with DIMMs of any size, giving a total memory size between 128 MB and 4 GB.

# <span id="page-26-0"></span>**1.9.1 CPU FSB and memory speed**

The PCA-6007 can accept DDR SDRAM memory chips without parity. Also note: The PCA-6007 accepts PC2100 (DDR266), PC2700 (DDR 333) and PC3200 (DDR 400) DDR SDRAM, depending on the CPU front side bus frequency (FSB). Please refer below table for the relationship between the CPU FSB and memory speed.

<span id="page-26-1"></span>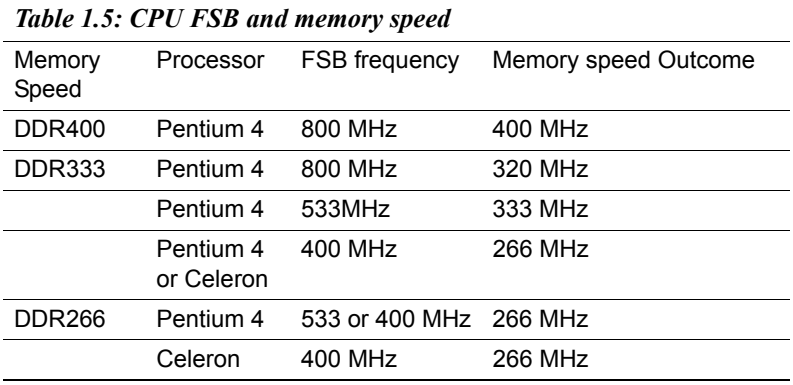

The PCA-6007 does not support ECC (error checking and correction). Memory modules with 9 SDRAM chips/side support ECC; modules with 8 chips/side do not support ECC.

#### <span id="page-26-2"></span>**1.9.2 Dual channel configuration**

The two DIMM sockets are arranged in two channels: DIMM1 in channel A; DIMM3 in channel B. To enable dual channel operation, please install a matched pair of DIMMs in DIMM1 & DIMM3.

"Matched pair of DIMMs" means: same in speed (DDR266, DDR333, DDR400), same in size (128MB, 256MB, 512MB or 1GB), same in chip density (128 Mb, 256Mb or 512Mb and same in CSA latency). Any other memory configuration will result in single channel memory operation.

# <span id="page-27-0"></span>**1.10 Memory Installation Procedures**

To install DIMMs, first make sure the two handles of the DIMM socket are in the "open" position. i.e. The handles lean outward. Slowly slide the DIMM module along the plastic guides on both ends of the socket. Then press the DIMM module right down into the socket, until you hear a click. This is when the two handles have automatically locked the memory module into the correct position of the DIMM socket. To remove the memory module, just push both handles outward, and the memory module will be ejected by the mechanism in the socket.

# <span id="page-27-1"></span>**1.11 Processor Installation**

The CPU on the board must have a fan or heat sink attached, to prevent overheating.

*Warning: Without a fan or heat sink, the CPU will over-heat and cause damage to both the CPU and the single board computer. To install a CPU, first turn off your system and remove its cover. Locate the processor socket 478.*

1. Make sure the socket 478 lever is in the upright position. To raise the lever, pull it out to the side a little and raise it as far as it will go.

2. Place the CPU in the empty socket. Follow the instructions that came with the CPU. If you have no instructions, complete the following procedure. Carefully align the CPU so it is parallel to the socket and the notches on the corners of the CPU correspond with the notches on the inside of the socket. Gently slide the CPU in. It should insert easily. If it does not insert easily, pull the lever up a little bit more.

3. Press the lever down. The plate will slide forward. You will feel some resistance as the pressure starts to secure the CPU in the socket. This is normal and will not damage the CPU. When the CPU is installed, the lever should snap into place at the side of the socket.

*Note : The CPUs made with 0.18 micro-meter process technology ("Willamette") cannot be supported by PCA-6007.*

# **Property Contains and Setting Peripherals** PHE 2

# **Connecting Peripherals**

# **Chapter 2 Connecting Peripherals**

# <span id="page-29-0"></span>**2.1 Introduction**

You can access most of the connectors from the top of the board while it is installed in the chassis. If you have a number of cards installed or have a packed chassis, you may need to partially remove the card to make all the connections.

# <span id="page-29-1"></span>**2.2 1st & 2nd (CN1, CN2) IDE Connectors**

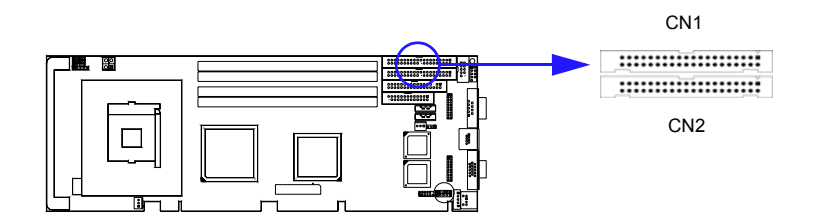

You can attach up to four IDE (Integrated Drive Electronics) drives to the PCA-6007's built-in controller. The primary  $(CN1)$  and secondary  $(CN2)$ connectors can each accommodate two drives.

Wire number 1 on the cable is red or blue and the other wires are gray. Connect one end to connector CN1 or CN2 on the single board computer. Make sure that the red/blue wire corresponds to pin 1 on the connector (in the upper right hand corner). See Chapter 1 for help finding the connector.

Unlike floppy drives, IDE hard drives can connect in either position on the cable. If you install two drives to a single connector, you will need to set one as the master and the other as the slave. You do this by setting the jumpers on the drives. If you use just one drive per connector, you should set each drive as the master. See the documentation that came with your drive for more information.

Connect the first hard drive to the other end of the cable. Wire 1 on the cable should also connect to pin 1 on the hard drive connector, which is labeled on the drive circuit board. Check the documentation that came with the drive for more information.

Connect the second hard drive to the remaining connector (CN2 or CN1), in the same way as described above.

*PCA-6007 User Manual 16*

<span id="page-30-0"></span>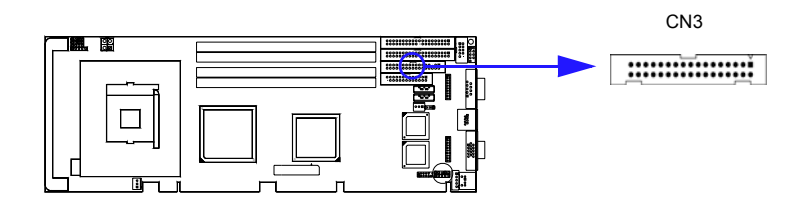

You can attach up to two floppy disk drives to the PCA-6007's on board controller. You can use 3.5" (720 KB, 1.44 MB) drives.

The single board computer comes with a 34-pin daisy-chain drive connector cable. On one end of the cable is a 34-pin flat-cable connector. On the other end are two sets of 34-pin flat-cable connector (usually used for 3.5" drives). The set on the end (after the twist in the cable) connects to the A: floppy drive. The set in the middle connects to the B: floppy drive.

# <span id="page-30-1"></span>**2.4 Parallel Port (CN4)**

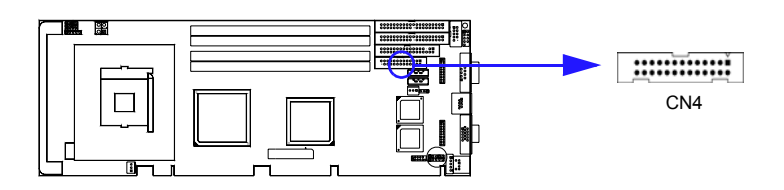

The parallel port is normally used to connect the single board computer to a printer. The PCA-6007 includes an onboard parallel port, accessed through a 26 pin flat-cable connector, CN4. The card comes with an adapter cable which lets you use a traditional DB-25 connector. The cable has a 26-pin connector on one end and a DB-25 connector on the other, mounted on a retaining bracket. The bracket installs at the end of an empty slot in your chassis, giving you access to the connector.

The parallel port is designated as LPT1, and can be disabled or changed to LPT2 or LPT3 in the system BIOS setup.

To install the bracket, find an empty slot in your chassis. Unscrew the plate that covers the end of the slot. Screw in the bracket in place of the plate. Next, attach the flat-cable connector to CN4 on the CPU card. Wire 1 of the cable is red or blue, and the other wires are gray. Make sure that wire 1 corresponds to pin 1 of CN4. Pin 1 is on the upper right side of CN4.

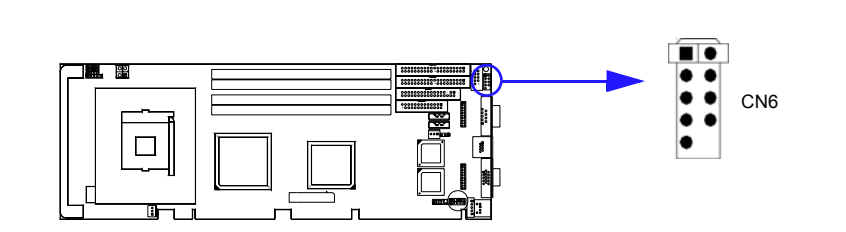

The PCA-6007 provides up to six ports of USB (Universal Serial Bus) interface, which gives complete Plug & Play and hot swapping for up to 127 external devices.The USB interface complies with USB Specification Rev. 2.0 support transmission rate up to 480 Mbps and is fuse-protected. The USB interface can be disabled in the system BIOS setup.

# <span id="page-31-1"></span>**2.6 VGA Connector CN7**

<span id="page-31-0"></span>**2.5 USB Ports (CN6)**

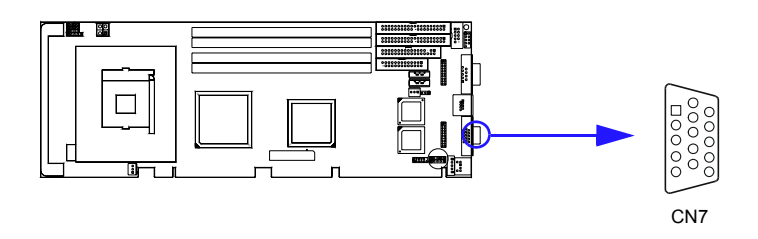

The PCA-6007 includes a VGA interface that can drive conventional CRT displays. CN7 is a standard 15-pin D-SUB connector commonly used for VGA. Pin assignments for CRT connector CN7 are detailed in Appendix B.

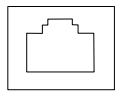

<span id="page-32-0"></span>The PCA-6007 is equipped with single high-performance 32-bit PCI-bus Ethernet interface, which is fully compliant with IEEE 802.3/u 10/ 100Mbps CSMA/CD and IEEE 802.3ab 1000Base-T standards. It is supported by all major network operating systems and is 100% Novell NE-2000 compatible. An onboard RJ-45 jack provides convenient 10/ 100Base-T operation.

# <span id="page-32-1"></span>**2.8 Serial Ports (COM1 : CN9; COM2 : CN10 )**

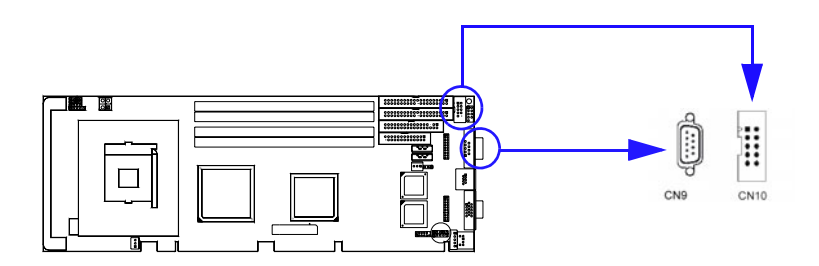

The PCA-6007 offers two serial ports, CN9 as COM1 and CN10 as COM2. These ports can connect to serial devices, such as a mouse or a printer, or to a communications network.

The IRQ and address ranges for both ports are fixed. However, if you want to disable the port or change these parameters later, you can do this in the system BIOS setup.

Different devices implement the RS-232 standard in different ways. If you are having problems with a serial device, be sure to check the pin assignments for the connector.

<span id="page-33-0"></span>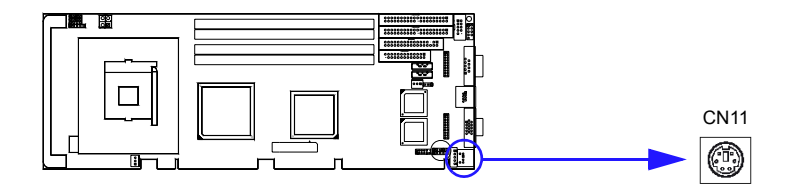

Two 6-pin mini-DIN connectors (CN11 and CN33) on the card mounting bracket provide connection to a PS/2 keyboard and a PS/2 mouse, respectively. CN11 can also be connected to an adapter cable (P/N: 1700060202, available from Advantech) for connecting to both a PS/2 keyboard and a PS/2 mouse.

# <span id="page-33-1"></span>**2.10 External Keyboard Connector (CN12)**

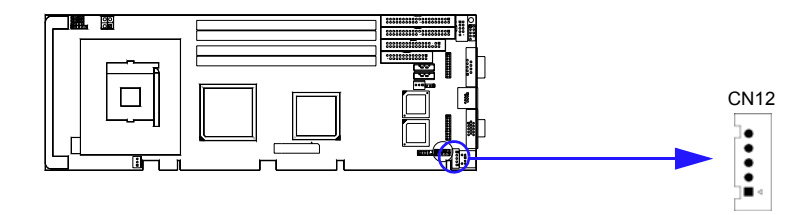

In addition to the PS/2 mouse/keyboard connector on the PCA-6007's rear plate, there is also an extra onboard external keyboard connector. This gives system integrators greater flexibility in designing their systems.

<span id="page-34-0"></span>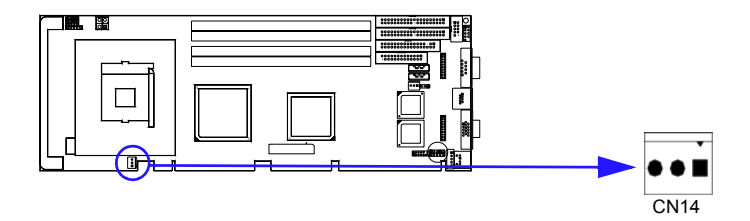

If fan is used, this connector supports cooling fans of 500mA (6W) or less.

# <span id="page-34-1"></span>**2.12 Front Panel Connectors (CN16, 17, 18, 19, 21)**

There are several external switches to monitor and control the PCA-6007

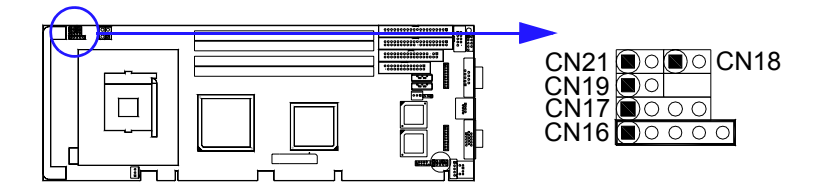

#### <span id="page-34-2"></span>**2.12.1 Power LED (CN16)**

CN16 is a 5-pin connector for the power on LED. Refer to Appendix B for detailed information on the pin assignments. If a PS/2 or ATX power supply is used, the system's power LED status will be as indicated below:

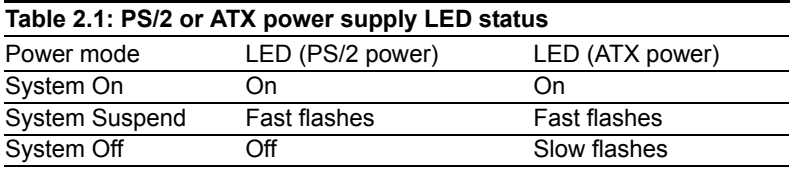

#### <span id="page-35-0"></span>**2.12.2 External speaker (CN17)**

CN17 is a 4-pin connector for an external speaker. If there is no external speaker, the PCA-6007 provides an onboard buzzer as an alternative. To enable the buzzer, set pins 3-4 as closed

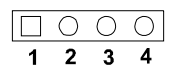

#### <span id="page-35-1"></span>**2.12.3 Reset (CN18)**

Many computer cases offer the convenience of a reset button. Connect the wire from the reset button

 $\overline{O}$ 

#### <span id="page-35-2"></span>**2.12.4 HDD LED (CN19)**

You can connect an LED to connector CN19 to indicate when the HDD is active.

 $\Box$ 

#### <span id="page-35-3"></span>**2.12.5 ATX soft power switch (CN21)**

If your computer case is equipped with an ATX power supply, you should connect the power on/off button on your computer case to CN21. This connection enables you to turn your computer on and off.
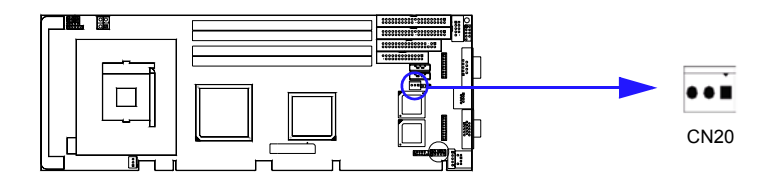

Connect to the CN1 on the Advantech backplane to enable the ATX function, 5V stand-by.

# **2.14 AC-97 Audio interface (CN43)**

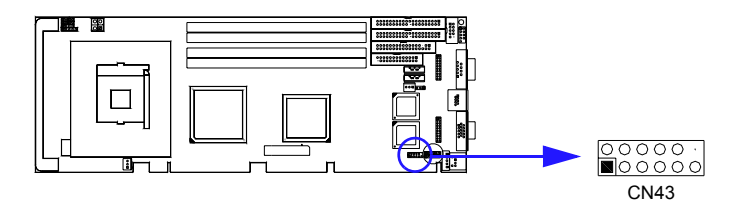

The PCA-6007 provides AC-97 audio through PCA-AUDIO-00A1 module from Advantech.

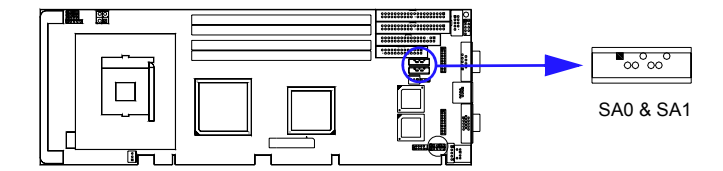

In addition to the two EIDE interfaces (up to four devices), the PCA-6007 features high performance serial ATA interface (up to 150MB/s) which eases cabling to hard drives with thin and long cables.

# **2.16 Auxiliary 4-pin power connector (ATX1)**

To ensure the sufficiency of power supply for Pentium® 4 single board computer, one auxiliary 4 pin power connector is available on PCA-6007. This connector must be connected to the power supply, otherwise system might be unstable.

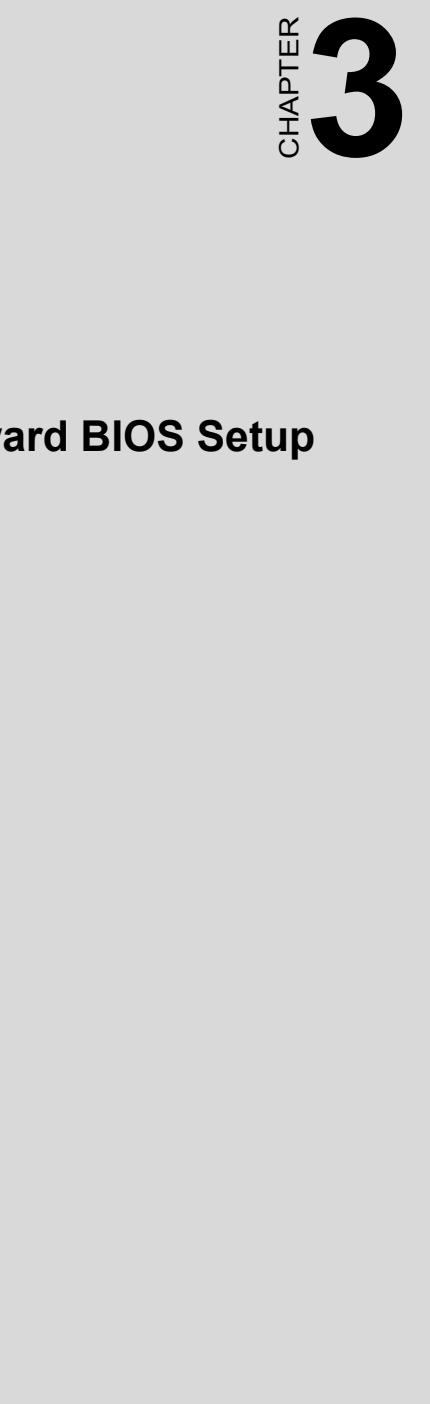

# **Award BIOS Setup**

# **Chapter 3 Award BIOS Setup**

## **3.1 Introduction**

Award's BIOS ROM has a built-in setup program that allows users to modify the basic system configuration. This type of information is stored in battery-backed memory (CMOS RAM) so that it retains the setup information when the power is turned off.

#### **3.1.1 CMOS RAM Auto-backup and Restore**

The CMOS RAM is powered by an onboard button cell battery. When you finish BIOS setup, the data in CMOS RAM will be automatically backed up to Flash ROM. If operation in harsh industrial environment cause a soft error, BIOS will recheck the data in CMOS RAM and automatically restore the original data in Flash ROM to CMOS RAM for booting.

*Note: If you intend to change the CMOS setting without restoring the previous backup, you have to click on "DEL" within two seconds of the "CMOS checksum error..." display screen message appearing. Then enter the "Setup" screen to modify the data. If the "CMOS checksum error..."message appears again and again, please check to see if you need to replace the battery in your system.* 

# **3.2 Entering Setup**

Turn on the computer and press <Del> to allow you to enter the BIOS setup.

| Phoenix - AwardBIOS CMOS Setup Utility                                                                                      |                           |  |
|----------------------------------------------------------------------------------------------------|---------------------------|--|
|                                                                                                    |                           |  |
| Standard CMOS Features                                                                                                    | ► PC Health Status        |  |
| Advanced BIOS Features                                                                                                    | ▶ Spread Spectrum Control |  |
| Advanced Chipset Features                                                                                                   | Load Optimized Defaults   |  |
| $\blacktriangleright$ Integrated Peripherals                                                                                | Set Password              |  |
| Power Management Setup                                                                                                    | Save & Exit Setup         |  |
| $\blacktriangleright$ PnP/PCI Configurations                                                                                | Exit Without Saving       |  |
|                                                                                                    |                           |  |
| Esc : Quit F9 : Menu in BIOS<br>$\uparrow$ $\downarrow$ $\rightarrow$ $\leftarrow$ : Select Item<br>F10 : Save & Exit Setup |                           |  |
| Time, Date, Hard Disk Type                                                                                                  |                           |  |

*Figure 3.1: Award BIOS Setup initial screen*

#### **3.3 Standard CMOS Setup**

Choose the "Standard CMOS Features" option from the "Initial Setup Screen" menu, and the screen below will be displayed. This menu allows users to configure system components such as date, time, hard disk drive, floppy drive, display, and memory.

| Phoenix - AwardBIOS CMOS Setup Utility<br>Standard CMOS Features                                                     |                                  |                                                                |
|----------------------------------------------------------------------------------------------------|----------------------------------|----------------------------------------------------------------|
| Date $(mm:dd:yy)$<br>Time (hh:mm:ss)                                                                                 | Wed. Oct 8 2003<br>18:44:17      | Item Help                                                      |
| $\blacktriangleright$ IDE Channel 0 Master<br>► IDE Channel 0 Slave<br>IDE Channel 1 Master<br>► IDE Channel 1 Slave |                                  | Menu Level<br>×.<br>Change the day, month,<br>year and century |
| Drive A<br>Drive B                                                                                                   | [1.44M, 3.5 in.]<br>[None]       |                                                                |
| Video<br>Halt On                                                                                                    | [EGA/VGA]<br>[A]], But Keyboard] |                                                                |
| Base Memory<br>Extended Memory<br>Total Memory                                                                       | 640K<br>65472K<br>1024K          |                                                                |
| 1l→←:Move<br>ES Previous Values                                                                                      | $Enter: Select +/-/PU/PD: Value$ | F10:Save ESC:Exit F1:General Help<br>$F7$ : Ontimized Defaults |

*Figure 3.2: Standard CMOS features screen*

# **3.4 Advanced BIOS Features**

The "Advanced BIOS Features" screen appears when choosing the "Advanced BIOS Features" item from the "Initial Setup Screen" menu. It allows the user to configure the PCA-6007 according to his particular requirements. Below are some major items that are provided in the Advanced BIOS Features screen. A quick booting function is provided for your convenience. Simply enable the Quick Booting item to save yourself valuable time

| Phoenix - AwardBIOS CMOS Setup Utility<br>Advanced BIOS Features                                                                                                    |                        |
|----------------------------------------------------------------------------------------------------|------------------------|
| $\triangleright$ CPU Features<br>[Press Enter]                                                                                                    | Item Help              |
| ► Hard Disk Boot Priority<br>[Press Enter]<br>[Disabled]<br>Virus Warning<br>$CPU$ $L1$ & L2 Cache<br>[Enabled]<br>CPU L3 Cache<br>[Enabled]<br>Hyper-Threading Technology[Enabled]<br>Ouick Power On Self Test [Enabled]<br><b>First Boot Device          [Hard Disk]</b><br>[Floppy]<br>Second Boot Device<br>Third Boot Device<br><b>ECDROM1</b><br>[Enabled]<br><b>Boot Other Device</b><br><b>Disabledl</b><br>Swap Floppy Drive<br>Boot Up Floppy Seek [Disabled]<br>Boot Up NumLock Status [On]<br>[Fast]<br>Gate A20 Option<br>Typematic Rate Setting<br>[Disabled]<br>x Typematic Rate (Chars/Sec) 6<br>x Tupematic Delay (Msec)<br>$-250$<br>Security Option<br>[Setup] | Menu Level             |
| 1↓→←:Move Enter:Select +/-/PU/PD:Value F10:Save ESC:Exit F1:General Help<br><b>F5:Previous Values</b>                                                                                                    | F7: Optimized Defaults |

*Figure 3.3: Advanced BIOS features screen* 

#### **3.4.1 CPU Features**

While using Prescott core CPU, the "CPU Features" will show up for user to adjust the value of "Delay Prior to Thermal" and "Limit CPUID MaxVal". The "Delay Prior to Thermal" can select the period if user wants to lower the CPU speed when CPU temperature is too high. The choices are: "4 Min", "8 Min", "16 Min" and "32 Min". The suitable selections of "Limit CPUID MaxVal" are "Disabled" in WinXP, and "Enabled" in NT 4.0.

#### **3.4.2 Hard Disk Boot Priority**

Select hard disk boot device priority.

#### **3.4.3 Virus Warning**

Enable virus warning, the commands are "Enabled" or "Disabled".

#### **3.4.4 CPU L1 & L2 Cache**

Enabling this feature speeds up memory access. The commands are "Enabled" or "Disabled."

## **3.4.5 Hyper-Threading Technology**

While using CPU with Hyper-Threading technology, you can select "Enabled" to enable Hyper Threading Technology in OS which supports Hyper-Threading Technology or select "Disabled" for other OS which do not support HT technology.

## **3.4.6 Quick Power On Self Test**

Allows the system to skip certain tests while booting. This will decrease the time needed to boot the system.

#### **3.4.7 First/Second/Third Boot Device**

The BIOS tries to load the OS with the devices in the sequence selected. Choices are: "Floppy", "LS120", "HDD-0", "SCSI", "CDROM", "HDD-1", "HDD-2", "HDD-3", "ZIP100", "USB-FDD", "USB-ZIP", "USB-CDROM", "USB-HDD", "LAN", "Disabled".

#### **3.4.8 Boot Other Device**

Choose other device to boot, the choice is "Enabled" or "Disabled".

#### **3.4.9 Swap Floppy Drive**

If the system has two floppy drives, choose "Enabled" to assign physical drive B to logical drive A and vice-versa. The commands are "Enabled" or "Disabled."

#### **3.4.10 Boot UP Floppy Seek**

Selection of the command "Disabled" will speed the boot up. Selection of ìEnabledî searches disk drives during boot up.

#### **3.4.11 Boot Up NumLock Status**

This feature selects the "power on" state for NumLock. The commands are "Off" or "On."

#### **3.4.12 Gate A20 Option**

"Normal": A pin in the keyboard controller controls GateA20.

"Fast" (Default): Lets chipset control GateA20.

#### **3.4.13 Typematic Rate Setting**

The typematic rate is the rate key strokes repeat as determined by the keyboard controller. The commands are "Enabled" or "Disabled". Enabling allows the typematic rate and delay to be selected.

#### **3.4.14 Typematic Rate (Chars/Sec)**

BIOS accepts the following input values (characters/second) for typematic rate: 6, 8, 10, 12, 15, 20, 24, 30.

#### **3.4.15 Typematic Delay (msec)**

Typematic delay is the time interval between the appearance of two consecutive characters, when holding down a key. The input values for this category are: 250, 500, 750, 1000 (msec).

#### **3.4.16 Security Option**

Select whether the password is required every time the system boots or only when you enter setup.

"System" The system will not boot, and access to Setup will be denied if the correct password is not entered at the prompt.

"Setup" The system will boot, but access to Setup will be denied if the correct password is not entered at the prompt.

Note: To disable security, select "PASSWORD SET-*TINGî in the main menu. At this point, you will be asked to enter a password. Simply press <Enter> to disable security. When security is disabled, the system will boot, and you can enter Setup freely.*

#### **3.4.17 APIC Mode**

This setting allows to enable the APIC mode, the choice is "Disabled" or "Enabled."

#### **3.4.18 MPS Version Control For OS**

This reports if an FDD is available for Windows 95. The selections are

"1.1" or "1.4."

#### **3.4.19 OS Select For DRAM > 64MB**

Select OS2 only if you are running OS/2 operating system with greater than 64MB of RAM on the system. Commands are "Non-OS2" or "OS2."

# **3.5 Advanced Chipset Features**

By choosing the "Advanced Chipset Features" option from the "Initial Setup Screen" menu, the screen below will be displayed. This sample screen contains the manufacturer's default values for the PCA-6007, as shown in Figure 3-4:

*Note: DRAM default timings have been carefully chosen and should ONLY be changed if data is being lost. Please first contact technical support.*

| DRAM Timing Selectable<br>CAS Latency Time                                                                                                    | [By SPD]<br>121                                                                                   | Item Help  |
|----------------------------------------------------------------------------------------------------|---------------------------------------------------------------------------------------------------|------------|
| Active to Precharge Delay<br>DRAM RAS# to CAS# Delay<br>DRAM RAS# Precharge<br>Memory Frequency For the Memory<br>System BIOS Cacheable<br>Video – BIOS Cacheable –<br>Memory Hole At 15M-16M [Disabled]<br>Init Display First<br>** On-Chip VGA Setting **<br>On-Chip VGA and the control<br>On-Chip Frame Buffer Size [ 8MB] | [8]<br><b>141</b><br>[4]<br>[Auto]<br>[Enabled]<br>[Disabled]<br>[128]<br>[PCI Slot]<br>[Enabled] | Menu Level |

*Figure 3.4: Advanced chipset features screen* 

#### **3.5.1 DRAM Timing Selectable**

This item allows you to control the DRAM speed. The selections are "Manual" or "By SPD".

#### **3.5.2 CAS Latency Time**

This controls the latency between DDR RAM read command and the time that the data actually becomes available. Leave this on the default setting. The options are "2", "2.5" or "3".

# **3.5.3 Active to Precharge Delay**

This item allows you to select the value in this field, depending on whether the board has paged DRAMs or EDO (extended data output) DRAMs. The Choice: "8", "7", "6" and "5".

## **3.5.4 DRAM RAS# to CAS# Delay**

In order to improve performance, certain space in memory is reserved for ISA cards. This memory must be mapped into the memory space below 16MB. The Choice: "4", "3" and ''2".

#### **3.5.5 DRAM RAS# Precharge**

This controls the idle clocks after issuing a precharge command to DRAM. Leave this on the default setting. The choice : "4", "3" and "2".

#### **3.5.6 Memory Frequency**

To adjust the frequency of memory. The choice : "DDR266", "DDR333", "DDR400" and "Auto".

# **3.5.7 System BIOS Cacheable**

Selecting Enabled allows caching of the system BIOS ROM at F0000h-FFFFFh, resulting in better system performance. However, if any program writes to this memory area, a system error may occur. The Choices: "Enabled", "Disabled".

# **3.5.8 Video Bios Cacheable**

Selecting Enabled allows caching of the video BIOS, resulting in better system performance. However, if any program writes to this memory area, a system error may occur. The Choices: "Enabled", "Disabled".

# **3.5.9 Memory Hole At 15M-16M**

Enabling this feature reserves 15 MB to 16 MB memory address space for ISA expansion cards that specifically require this setting. This makes memory from 15 MB and up unavailable to the system. Expansion cards can only access memory up to 16 MB. The default setting is "Disabled."

# **3.5.10 AGP Aperture Size (MB)**

Select the size of Accelerated Graphics Port (AGP) aperture. The aperture is a portion of the PCI memory address range dedicated for graphics memory address space. Host cycles that hit the aperture range are forwarded to the AGP without any translation. The Choice : "4", "8", "16", "32", "64", "128", and "256".

# **3.5.11 Init Display First**

Choose the first display interface to initiate while booting. The choice is "PCI Slot" or "Onboard".

#### **3.5.12 On-Chip VGA**

User can disable onboard VGA controller by selecting "Disabled"

#### **3.5.13 On-Chip Frame Buffer Size**

User can select frame buffer size. Option is :"1MB", "8MB" and "16MB".

#### **3.6 Integrated Peripherals**

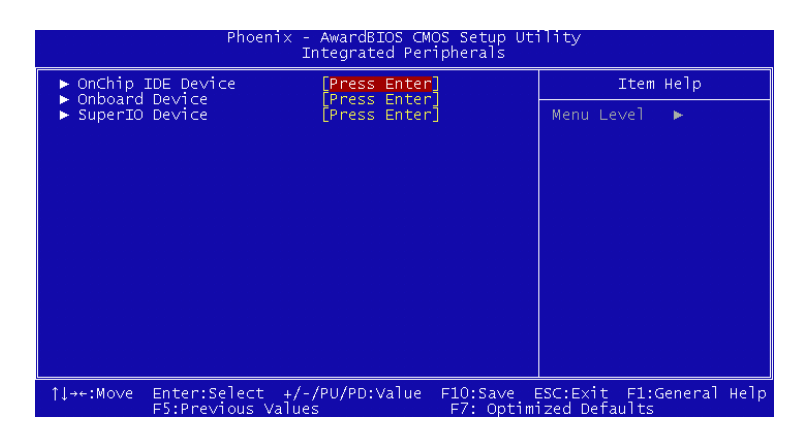

*Figure 3.5: Integrated peripherals*

| Phoenix - AwardBIOS CMOS Setup Utility<br>OnChip IDE Device                                                                                                    |                                                                                                    |
|----------------------------------------------------------------------------------------------------|----------------------------------------------------------------------------------------------------|
| IDE HDD Block Mode<br>[Enabled]<br>[Enabled]<br>On-Chip Primary PCI IDE<br>IDE Primary Master PIO<br>[Auto]<br>IDE Primary Slave PIO<br>[Auto]<br>IDE Primary Master UDMA<br>[Aut <sub>o</sub> ]<br>IDE Primary Slave UDMA<br>[Auto]<br>[Enabled]<br>On-Chip Secondary PCI IDE<br>IDE Secondary Master PIO<br>[Auto]<br>IDE Secondary Slave PIO<br>[Auto]<br>IDE Secondary Master UDMA<br>[Aut <sub>o</sub> ]<br>IDE Secondary Slave UDMA [Auto]<br>*** On-Chip Serial ATA Setting ***<br>On-Chip Serial ATA       [Auto]<br>Serial ATA PortO Mode     [Primal<br>- [Primary Master]<br>Serial ATA Port1 Mode Primary Master | Item Help<br>Menu Level<br><b>PP</b><br>If your IDE hard drive<br>supports block mode<br>select Enabled for<br>automatic detection of<br>the optimal number of<br>block read/writes per<br>sector the drive can<br>support |
| Enter:Select +/-/PU/PD:Value<br>1l→←:Move<br>ES Previous Values                                                                                                    | F10:Save ESC:Exit F1:General Help<br>EZ: Ontimized Defaults                                                                                                    |

*Figure 3.6: On-Chip IDE Device*

#### **3.6.1 IDE HDD Block Mode**

If your IDE hard drive supports block mode select Enabled for automatic detection of the optimal number of block read/writes per sector the drive can support.

#### **3.6.2 On-Chip IDE Device**

IDE Primary (Secondary) Master/Slave PIO/UDMA Mode (Auto) Each channel (Primary and Secondary) has both a master and a slave, making four IDE devices possible. Because each IDE device may have a different Mode timing  $(0, 1, 2, 3, 4)$ , it is necessary for these to be independent. The default setting "Auto" will allow auto detection to ensure optimal performance.

#### **3.6.3 On-Chip Serial ATA**

Choose the status of serial ATA, the default setting is "Auto" which let system to arrange all parallel and serial ATA resource automatically. The "Disabled" will disable SATA controller. The "Combined Mode" will combine PATA and SATA, and max of 2 IDE drives in each channel. The "Enhanced Mode" will enable both SATA and PATA, and max of 6 IDE drives are supported. The "SATA Only" means SATA is operating in legacy mode.

#### **3.6.4 Serial ATA Port0/Port1 Mode**

Select the mode for SATA port0 and SATA port1. The choices are "Primary Master", "Primary Slave", "Secondary Master", "Secondary Slave", "SATA0 Master" and "SATA1 Master".

| Phoenix - AwardBIOS CMOS Setup Utility<br>Onboard Device                                                                                                    |                                                                                                    |             |                                                                                                    |
|----------------------------------------------------------------------------------------------------|----------------------------------------------------------------------------------------------------|-------------|----------------------------------------------------------------------------------------------------|
| USB Controller<br>USB 2.0 Controller<br>USB Keyboard Support<br>USB Mouse Support<br>AC97 Audio<br>AC97 Modem<br>Onboard LAN1 Control<br>Onboard LAN2 Control<br>Onboard LAN1 Boot ROM | [Enabled]<br>[Enabled]<br>[Disabled]<br>[Disabled]<br>[Auto]<br>[Auto]<br>[Enabled]<br>[Enabled]<br>[Enabled] |             | Item Help<br>Menu Level<br><b>MM</b><br>Decide whether to<br>invoke the boot ROM of<br>the onboard LAN1 chip |
| Enter:Select +/-/PU/PD:Value<br>1↓++:Move<br>F5:Previous Values                                                                                                    |                                                                                                    | $F10:$ Save | ESC:Exit F1:General Help<br>F7: Optimized Defaults                                                           |

*Figure 3.7: Onboard Device*

#### **3.6.5 USB Controller**

Select Enabled if your system contains a Universal Serial Bus (USB) controller and you have USB peripherals. The choices: "Enabled", "Disabled".

#### **3.6.6 USB 2.0 Controller**

This entry is for disable/enable USB2.0 controller only. The BIOS itself may/may not have high speed USB support. If the BIOS has high speed USB support built in, the support will be automatically turn on when high speed device were attached. The Choice : "Enabled" and "Disabled".

#### **3.6.7 USB Keyboard/Mouse Support**

Select Enabled if user plan to use an USB keyboard. The choice: "Enabled", "Disabled".

#### **3.6.8 AC97 Audio**

Select Disable if you do not want to use AC-97 audio. Option is "Auto", "Disabled".

#### **3.6.9 Onboard LAN1 Control**

Options are "Enabled" and "Disabled" Select Disable if user does not want to use onboard LAN controller1

## **3.6.10 Onboard LAN1 Boot ROM**

Decide whether to invoke the boot ROM of the onboard LAN chip. The Choice : "Disabled", "Enabled".

| Phoenix - AwardBIOS CMOS Setup Utility<br>SuperIO Device                                                                                                    |                                                                |
|----------------------------------------------------------------------------------------------------|----------------------------------------------------------------|
| <b>Enabledl</b><br>Onboard FDC Controller                                                                                                    | Item Help                                                      |
| $3F8/TRO4$ ]<br>Onboard Serial Port 1<br>Onboard Serial Port 2<br>2F8/IRO31<br>UART Mode Select<br>Normall<br>Ήi,Lo]<br>RxD , TxD Active<br>IR Transmission Delay<br>'Enabledl<br>UR2 Duplex Mode<br>Halfl<br>IR-R×2T×21<br>Use IR Pins<br>Onboard Parallel Port<br>378/IRO71<br>Parallel Port Mode<br>ECP+EPP1<br>EPP1.91<br>EPP Mode Select<br>[3]<br>[off]<br>ECP Mode Use DMA<br>PWRON After PWR-Fail | Menu Level<br><b>b-b-</b>                                      |
| $Enter: Select +/-/PU/PD:Value$<br>11→←:Move<br>$E5$ Provisions Values                                                                                                    | ESC:Exit F1:General Help<br>F10:Save<br>E7: Ontimized Defaults |

*Figure 3.8: SuperIO Device*

#### **3.7.1 Onboard FDC Controller**

When enabled, this field allows you to connect your floppy disk drives to the onboard floppy disk drive connector instead of a separate controller card. If you want to use a different controller card to connect the floppy disk drives, set this field to Disabled.

#### **3.7.2 Onboard Serial Port 1**

The settings are "3F8/IRQ4", "2F8/IRQ3", "3E8/IRQ4", "2E8/ IRQ3" and "Disabled" for the on-board serial connector.

#### **3.7.3 Onboard Serial Port 2**

The settings are "3F8/IRQ4", "2F8/IRQ3", "3E8/IRQ4", "2E8/ IRQ3" and "Disabled" for the on-board serial connector.

#### **3.7.4 UART Mode Select**

This item allows you to select UART mode. The choices: "IrDA", "ASKIR", "Normal".

#### **3.7.5 RxD, TxD Active**

This item allows you to determine the active of RxD, TxD. The Choices: "Hi, Hi," "Lo, Lo," "Lo, Hi," "Hi, Lo."

#### **3.7.6 IR Transmission Delay**

This item allows you to enable/disable IR transmission delay. The choices: "Enabled", "Disabled".

#### **3.7.7 UR2 Duplex Mode**

This item allows you to select the IR half/full duplex function. The choices: "Half", "Full".

#### **3.7.8 Use IR Pins**

The Choice : "RxD2, TxD2", "IR-Rx2Tx2".

#### **3.7.9 Onboard Parallel Port**

This field sets the address of the on-board parallel port connector. You can select either "378/IRQ7", "278/IRQ5", "3BC/IRQ7", or "Disabled". If you install an I/O card with a parallel port, make sure there is no conflict in the address assignments. The single board computer can support up to three parallel ports, as long as there are no conflicts for each port.

#### **3.7.10 Parallel Port Mode**

This field allows you to set the operation mode of the parallel port. The setting "Normal" allows normal speed operation, but in one direction only. "EPP" allows bidirectional parallel port operation at maximum speed. "ECP" allows the parallel port to operate in bi-directional mode and at a speed faster than the maximum data transfer rate.  $ECP + EPP$ <sup>\*</sup> allows normal speed operation in a two-way mode.

## **3.7.11 EPP Mode Select**

This field allows you to select EPP port type 1.7 or 1.9. The choices: "EPP1.9", "EPP1.7".

#### **3.7.12 ECP Mode Use DMA**

This selection is available only if you select "ECP" or "ECP + EPP" in the Parallel Port Mode field. In ECP Mode Use DMA, you can select DMA channel 1, or DMA channel 3. Leave this field on the default setting.

#### **3.7.13 PWRON After PWR-Fail**

To setup the status of system after power fail. The "Off" will keep system power off after power fail, the "On" will boot up the system after fail, and the "Former-Sts" will return to the status before power fail.

## **3.8 Power Management Setup**

The power management setup controls the single board computer's "green" features to save power. The following screen shows the manufacturer's defaults

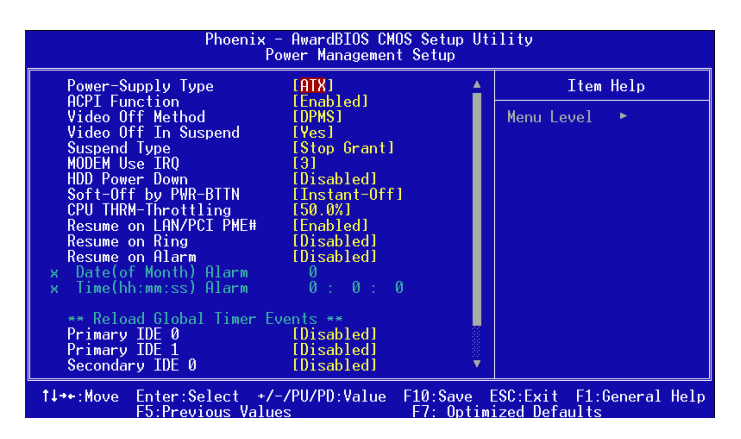

*Figure 3.9: Power management setup screen (1)*

#### **3.8.1 Power-Supply Type**

Choose the power-supply type, the choices are "AT" and "ATX".

#### **3.8.2 ACPI function**

The choice: "Enabled", "Disabled".

#### **3.8.3 Video Off Method**

To select the method to off the video. The Choice : "Blank Screen", "V/H SYNC+ Blank", "DPMS".

#### **3.8.4 Video Off In Suspend**

When system is in suspend, video will turn off. The choices are "No" and "Yes".

#### **3.8.5 Suspend Type**

The Choice : "Stop Grant", "PwrOn Suspend".

#### **3.8.6 Modem Use IRQ**

This determines the IRQ in which the MODEM can use.The choices: "3", "4", "5", "7", "9", "10", "11", "NA".

## **3.8.7 Soft-Off by PWR-BTTN**

If you choose "Instant-Off", then pushing the ATX soft power switch button once will switch the system to "system off" power mode. You can choose "Delay 4 sec." If you do, then pushing the button for more than 4 seconds will turn off the system, whereas pushing the button momentarily (for less than 4 seconds) will switch the system to "suspend" mode.

#### **3.8.8 CPU THRM-Throttling**

This field allows you to select the CPU THRM-Throttling rate. The choices: "75.0%", "50.0%", and "25.0%".

#### **3.8.9 Resume on LAN/PCI PME#**

To enabled or disable the function to resume the system by PCI card or LAN. The Choice : "Enabled", "Disabled".

#### **3.8.10 Resume on Ring**

This item allows you to wake up the system via COM port from the remotehost. The choices: "Enabled", "Disabled".

#### **3.8.11 Resume on Alarm**

The Choice : "Enabled", "Disabled".

#### **3.8.12 Primary IDE 0 (1) and Secondary IDE 0 (1)**

When Enabled, the system will resume from suspend mode if Primary IDE 0 (1) or Secondary IDE 0 (1) is active. The choice: "Enabled", "Disabled".

#### **3.8.13 FDD, COM, LPT PORT**

When Enabled, the system will resume from suspend mode if FDD, COM port, or LPT port is active. The choice: "Enabled", "Disabled".

#### **3.8.14 PCI PIRQ [A-D]#**

When Enabled, the system will resume from suspend mode if interrupt occurs. The choice: "Enabled", "Disabled".

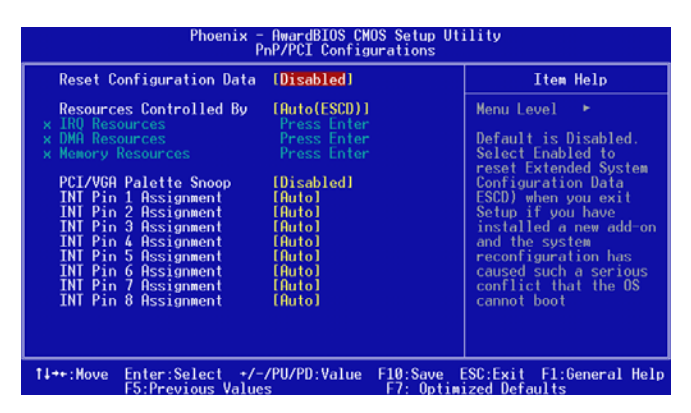

*Figure 3.10: PnP/PCI configurations screen*

#### **3.9.1 Reset Configuration Data**

Default is Disable. Select Enable to reset Extended System Configuration Data (ESCD) if you have installed a new add-on and system configuration has caused such a conflict that OS cannot boot.

#### **3.9.2 Resources Controlled By**

The commands here are "Auto(ESCD)" or "Manual." Choosing "manual" requires you to choose resources from each following sub-menu. "Auto(ESCD)" automatically configures all of the boot and Plug and Play devices but you must be using Windows 95 or above.

#### **3.9.3 PCI/VGA Palette Snoop**

This is left at "Disabled."

#### **3.10.1 CPU Warning Temperature**

This item will prevent the CPU from overheating. The choices are: "Disabled", "50C/122F", "53C/127F", "56C/133F", "60C/140F", "63C/145F", "66C/151F", "70C/158F".

| Phoenix - AwardBIOS CMOS Setup Utility<br>PC Health Status                                                                                                    |                                                             |  |
|----------------------------------------------------------------------------------------------------|-------------------------------------------------------------|--|
| [Disabled]<br>CPU Warning Temperature                                                                                                    | Item Help                                                   |  |
| Current System Temp.<br>Current CPU Temperature<br>Current CPUFAN Speed<br>VCORE(V)<br>$+1.5$ V<br>$+3.3 \text{ V}$<br>$+5$ V<br>$+12$ V<br>$-12$ V<br>$-5V$<br>VBAT(V)<br>5VSB (V) | Menu Level                                                  |  |
| Enter:Select +/-/PU/P <u>D:Value</u><br>11→←:Move<br>F5:Previous Values                                                                                                    | F10:Save ESC:Exit F1:General Help<br>F7: Optimized Defaults |  |

*Figure 3.11: PC health status screen*

#### **3.10.2 Current System Temp**

This shows you the current temperature of system.

#### **3.10.3 Current CPU Temperature**

This shows you the current CPU temperature.

#### **3.10.4 Current CPUFAN Speed**

This shows you the current CPUFAN operating speed.

#### **3.10.5 VCORE, +1.5V, VCC3, +5V, +12V, -12V, -5V, VBAT(V), 5VSB(V)**

This shows you the voltage of VCORE, +1.5V, VCC3, +5V, +12V, -12V,  $-5V$ , VBAT(V), and  $5VSB(V)$ .

# **3.11 Spread Spectrum Control**

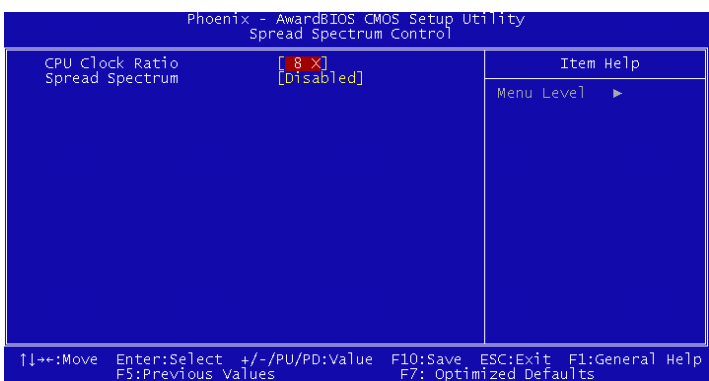

#### *Figure 3.12: Spread Spectrum Control screen*

#### **3.11.1 CPU Clock Ratio**

Key in a DEC number to setup the CPU Clodk Ratio. (Min=8; Max=50). This item only shows up under some special situations.

#### **3.11.2 Spread Spectrum**

To enable/disable the spread spectrum. The Choice : "Disabled", "- 0.40%", "- 0.50%", "- 0.60%" and "- 1.00%".

#### **3.12 Password Setting**

To change the password:

1. Choose the "Set Password" option from the "Initial Setup Screen" menu and press <Enter>.

The screen will display the following message:

#### Please Enter Your Password

Press <Enter>

2. If the CMOS is good or if this option has been used to change the default password, the user is asked for the password stored in the CMOS. The screen will display the following message:

# Please Confirm Your Password

Enter the current password and press <Enter>.

3. After pressing <Enter> (ROM password) or the current password (user-defined), you can change the password stored in the CMOS. The password must be no longer than eight (8) characters.

Remember, to enable the password setting feature, you must first select either "Setup" or "System" from the "Advanced BIOS Features" menu.

# **3.13 Save & Exit Setup**

If you select this and press <Enter>, the values entered in the setup utilities will be recorded in the CMOS memory of the chipset. The microprocessor will check this every time you turn your system on and compare this to what it finds as it checks the system. This record is required for the system to operate.

# **3.14 Exit Without Saving**

Selecting this option and pressing <Enter> lets you exit the setup program without recording any new values or changing old ones.

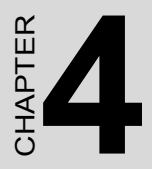

# provided to the set Software tallation Utility **Chipset Software Installation Utility**

# **Chapter 4 Chipset Software Install Utility**

#### **4.1 Before you begin**

To facilitate the installation of the enhanced display device drivers and utility software, you should read the instructions in this chapter carefully before you attempt installation. The device drivers for the PCA-6007 board are located on the software installation CD. The auto-run function of the driver CD will guide and link you to the utilities and device drivers under a Windows system. The Intel® Chipset Software Installation Utility is not required on any systems running Windows NT 4.0. Updates are provided via Service Packs from Microsoft\*.

*Note: The files on the software installation CD are compressed. Do not attempt to install the drivers by copying the files manually. You must use the supplied SETUP program to install the drivers.*

Before you begin, it is important to note that most display drivers need to have the relevant software application already installed in the system prior to installing the enhanced display drivers. In addition, many of the installation procedures assume that you are familiar with both the relevant software applications and operating system commands. Review the relevant operating system commands and the pertinent sections of your application software's user's manual before performing the installation.

#### **4.2 Introduction**

The Intel® Chipset Software Installation (CSI) utility installs to the target system the Windows INF files that outline to the operating system how the chipset components will be configured. This is needed for the proper functioning of the following features:

- Core PCI and ISA PnP services.
- AGP support.
- IDE Ultra ATA 100/66/33 and Serial ATA interface support.
- USB 1.1/2.0 support (USB 2.0 driver needs to be installed separately for Win98)
- $\bullet$  Identification of Intel  $\mathbb{R}$  chipset components in the Device Manager.
- Integrates superior video features. These include filtered sealing of 720 pixel DVD content, and MPEG-2 motion compensation for software DVD

*Note: This utility is used for the following versions of Windows system, and it has to be installed before installing all the other drivers:*

Windows 98SE Windows 2000 Windows Me Windows XP

# **4.3 Windows XP Driver Setup**

1. Insert the driver CD into your system's CD-ROM drive. In a few seconds, the software installation main menu appears. Move the mouse cursor over the "Auto" button under the "CSI UTILITY" heading, a message pops up telling you to install the CSI utility before other device drivers, as shown in the following figure. Click on this button. Taking Windows XP as example.

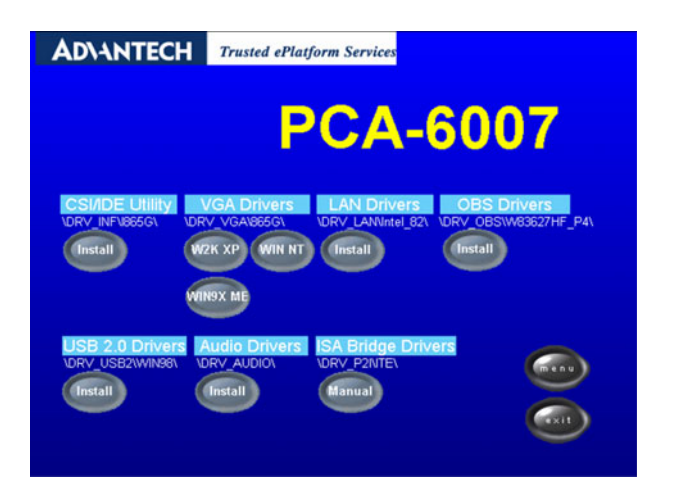

2. Click "Next" when you see the following message.

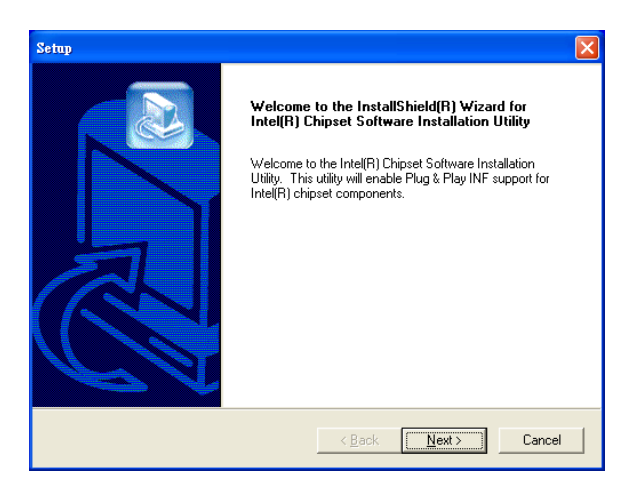

3. Click "Yes" when you see the following message.

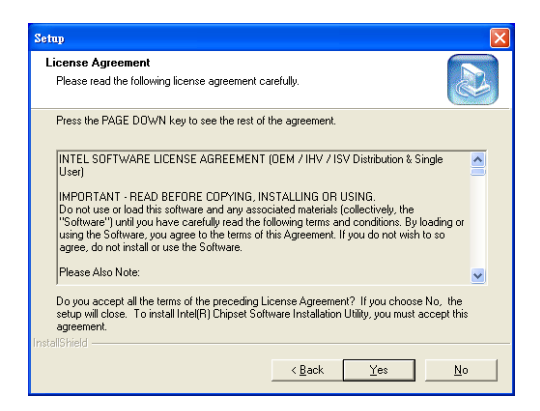

4. Click "Next" when you see the following message.

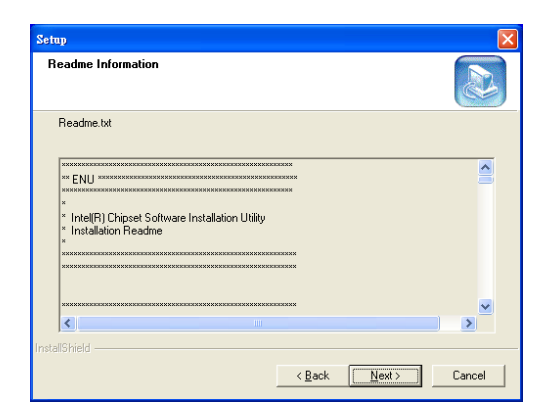

5. When the following message appears, click "Finish" to complete the installation and restart Windows.

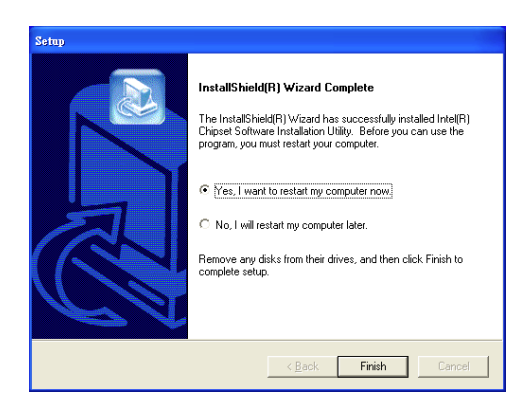

*PCA-6187 Userís Manual 50*

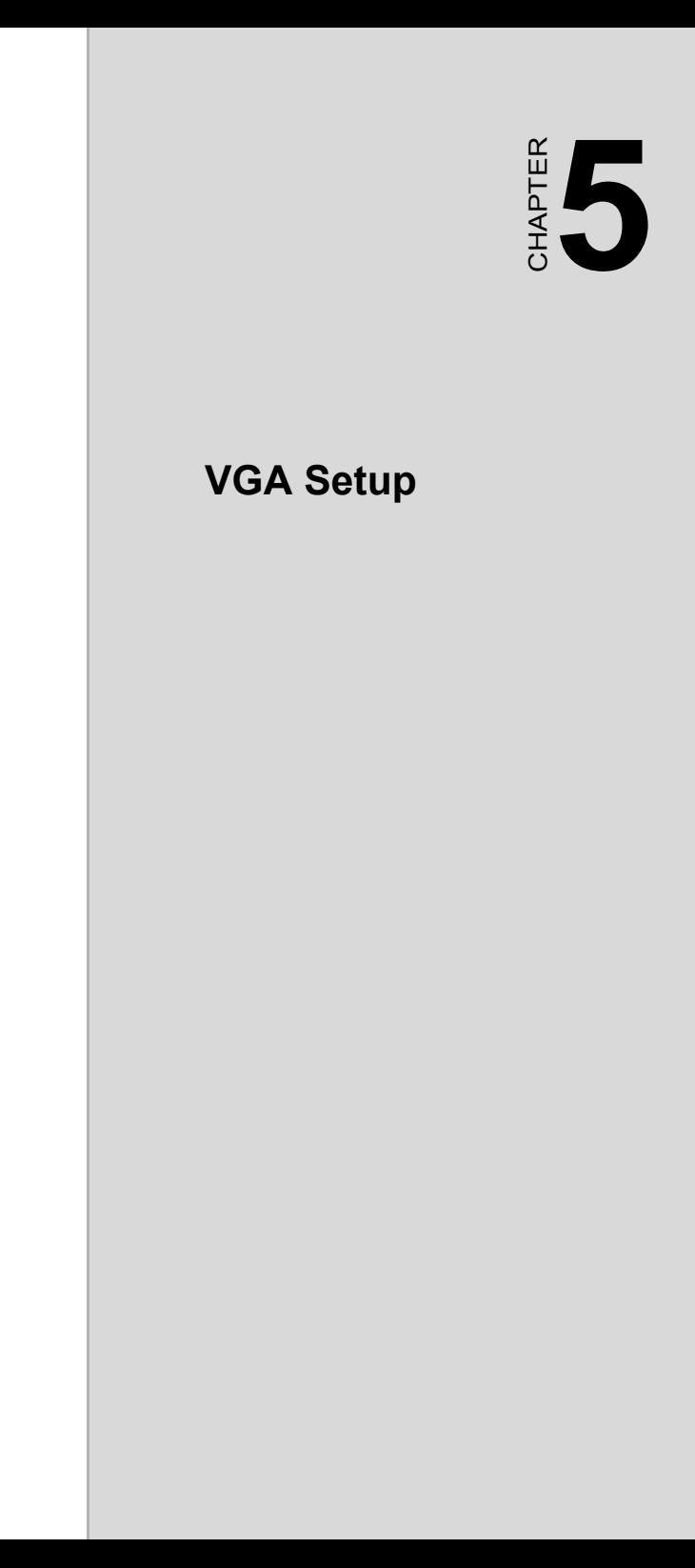

# **Chapter 5 VGA Setup**

## **5.1 Introduction**

The PCA-6007 has VGA onboard, you need to install the VGA driver to enable the function.

The Intel® 865GV Graphics Memory Controller Hub (the 865GV GMCH) provides an integrated graphics accelerator delivering cost competitive 3D, 2D, and video capabilities. The GMCH contains an extensive set of instructions for 3D operations, BLT and Stretch BLT operations, motion compensation, overlay, and display control. The 865GV GMCH's video engines support video conferencing and other video applications. The GMCH does not support a dedicated local graphics memory interface; it may only be used in a UMA configuration. The features include:

- Built-in 2D/3D VGA controller.
- Use Intel® Extreme Graphics Architecture
- Integrated 350MHz RAMDAC that can directly drive a progressive scan analog monitor up to a resolution of 2048x1536 at 75Hz
- Maximum 3D resolution supported :  $1600 \times 1200 \times 32$  @ 85Hz.
- H/W motion compensation assistance for s/w MPEG 2 decoding.
- Software DVD at 30 fps Full Screen.

# **5.2 Dynamic Video Memory Technology**

The following is quoted from "Intel® 865GV Chipset Dynamic Video Memory Technology", document number : 253144-001 :

The method of memory allocation where the Operating System, Application and Graphics Memory come from a unified System Memory pool known as Unified Memory Architecture (UMA).

Dynamic Video Memory Technology (DVMT) is an enhancement of the UMA concept, wherein the optimum amount of memory is allocated for balanced graphics and system performance, through Direct AGP (known as Non-Local Video Memory, or NLVM), and a highly efficient memory utilization scheme. DVMT ensures the most efficient use of available memory – regardless of frame buffer or main memory sizing – for maximum 2D/3D graphics performance.

DVMT dynamically responds to system requirements, and application demands, by allocating the proper amount of display, texturing and buffer memory after the operating system has booted. For example, a 3D application when launched may require more vertex buffer memory to enhance the complexity of objects, or more texture memory to enhance the richness of the 3D environment. The operating system views the integrated graphics driver as an application, which uses Direct AGP to request allocation of additional memory for 3D applications, and returns the memory to the operating system (OS) when no longer required.

The Intel Extreme Graphics Driver determines the size of the pre-allocated memory needed and will make additional Non-Local Video Memory requests to achieve the amount needed for the display and application requirement. The video memory size in the Intel® 865GV chipset varies and is determined using several factors. The key factors are system resources and system activity. The maximum video memory is up to 64MB SDRAM

## **5.3 Windows XP Driver Setup**

#### *Note: Before installing this driver, make sure the CSI utility has been installed in your system. See Chapter 4 for information on installing the CSI utility*

1. Insert the driver CD into your system's CD-ROM drive. In a few seconds, the software installation main menu appears, as shown in the following figure. Under the "VGA DRIVERS" heading, click on one of the buttons (labeled "W2K XP", "WIN9X ME", and "WIN NT" respectively) according to the operating system you are using. The following

installation procedure is for Windows XP. For other operating systems, please follow the on-screen installation guide

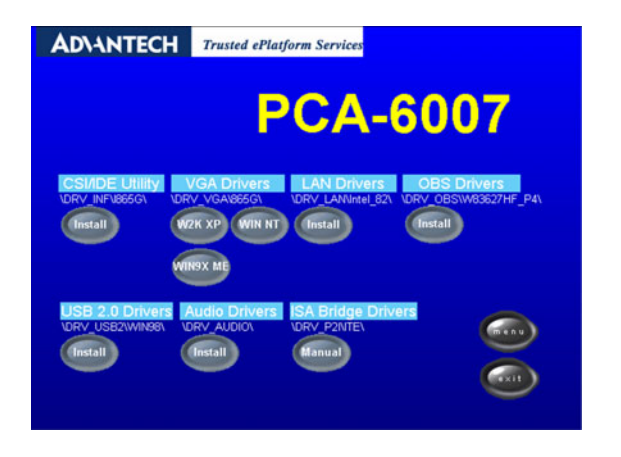

1. Please click on "Next" to continue the installation

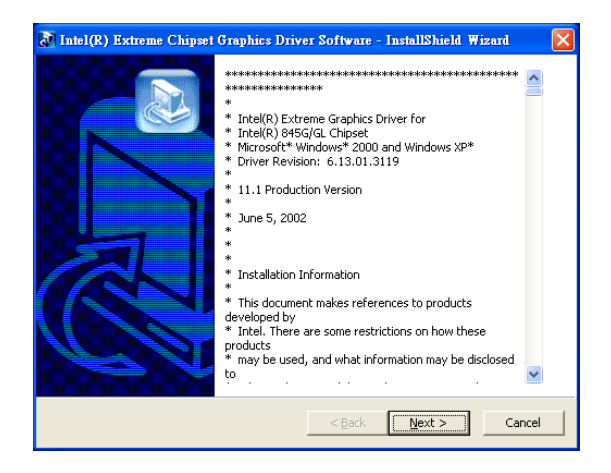

2. You will see a welcome window. Please chick on "Next" to continue the installation.

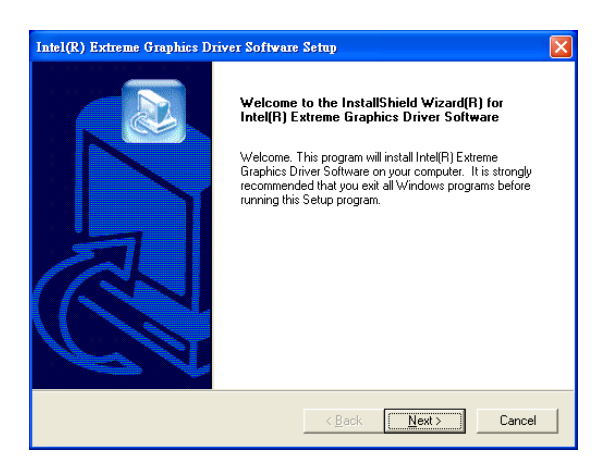

3. Click "Yes" when you see the following message.

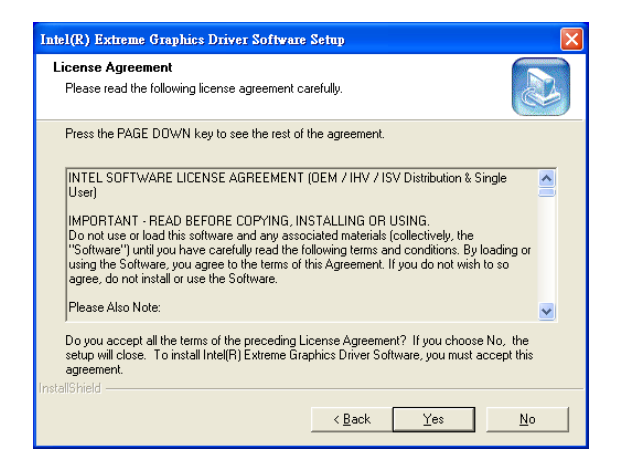

4. Click on "Yes" to continue the installation

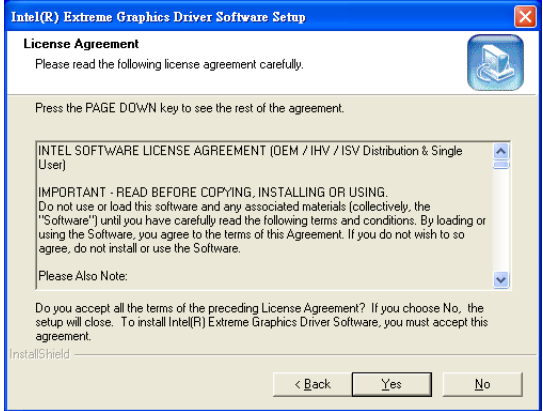

5. Click "Finish" to complete the installation and restart the computer now or later.

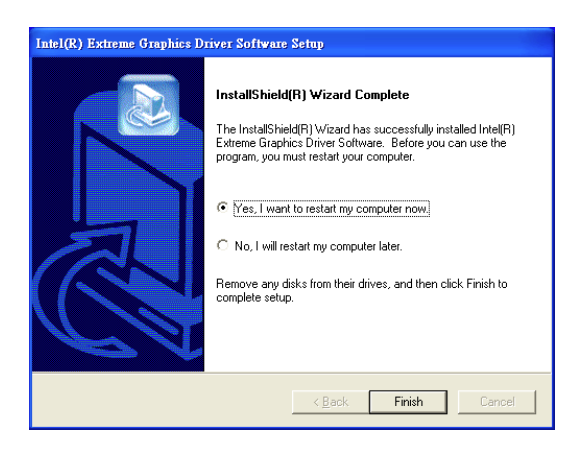

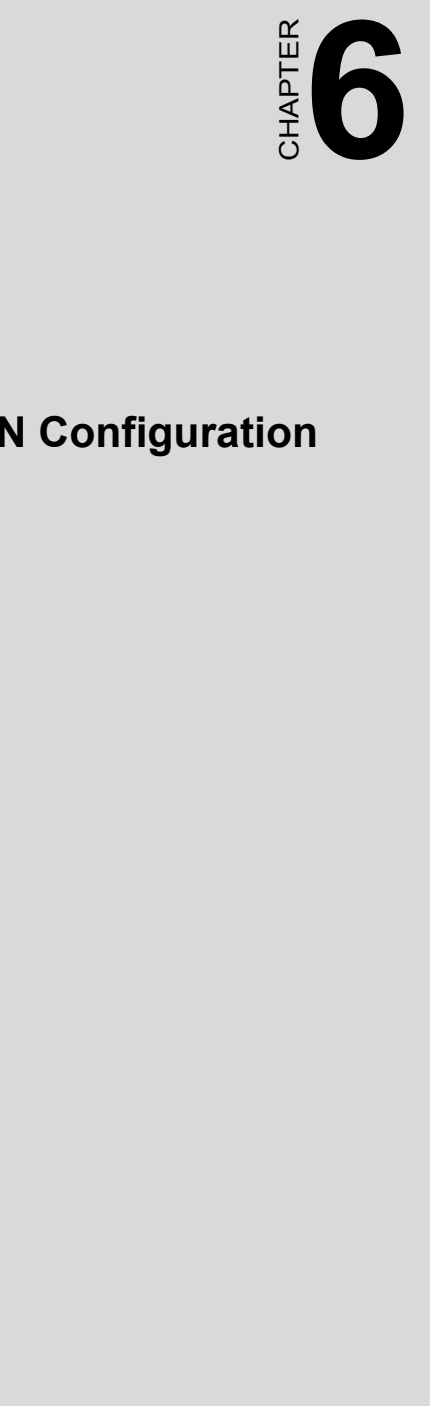

# **LAN Configuration**

# **Chapter 6 LAN Configuration**

## **6.1 Introduction**

The PCA-6007 features the 32-bit 10/100 Mbps Ethernet network interface. This interface supports bus mastering architecture and auto-negotiation features. Therefore standard twisted-pair cabling with RJ-45 connectors for 10 Mbps, 100 Mbps connections can be used. Extensive driver support for commonly-used network systems is also provided.

# **6.2 Features**

- Optional single/dual Intel 82562 10/100Base-T Ethernet LAN controller
- Supports Wake-on-LAN remote control function.
- PCI Bus Master complies with PCI Rev. 2.2
- MAC & PHY ( $10/100/1000$  Mbps) interfaces.
- Complies with 100Base-TX, and 10Base-T applications.
- Fully supports 100Base-TX, and 10Base-T operation.
- Single RJ-45 connector gives auto-detection of 10 Mbps or 100 Mbps network data transfer rates and connected cable types.
- Plug and Play.
- Enhancements on ACPI & APM.
- Complies with PCI Bus Power Management Interface Rev. 1.1,
- ACPI Rev. 2.0, and Device Class Power Management Rev. 1.0.
*Note: Before installing the LAN drivers, make sure the CSI utility has been installed in your system. See Chapter 4 for information on installing the CSI utility.*

The PCA-6007's onboard Ethernet interface supports all major network operating systems. However, the installation procedure varies with different operating systems. In the following sections, refer to the one that provides driver setup procedure for the operating system you are using.

#### **6.4 Win XP Driver Setup (Intel 82562)**

1. Insert the driver CD into your system's CD-ROM drive. In a few seconds, the software installation main menu appears, as shown in the following figure. Under the "LAN Drivers" heading, click on the "Manual" to open file manager, then click "SETUP.EXE" to run the installation procedure.

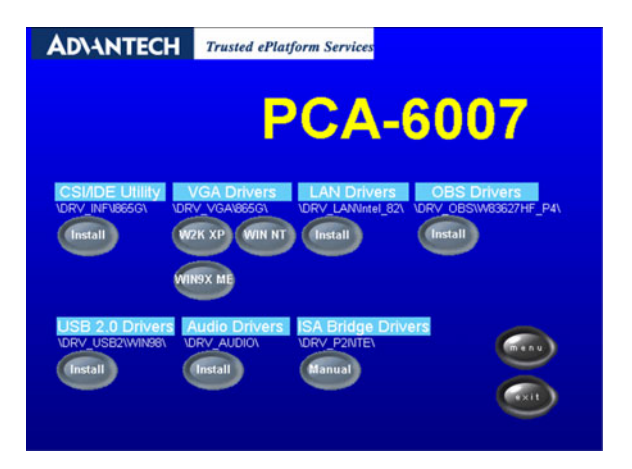

2. Select "I accept the terms in the license agreement" and click "Next" to continue.

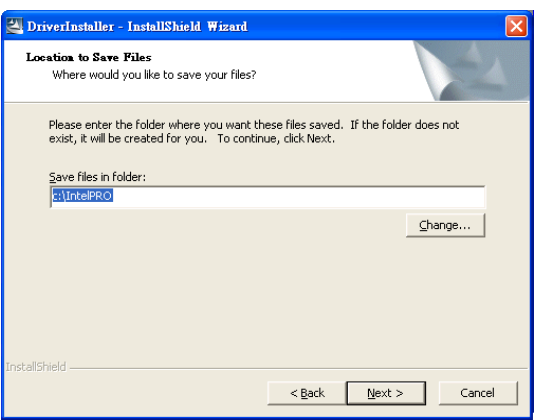

3. Click "Next" to continue.

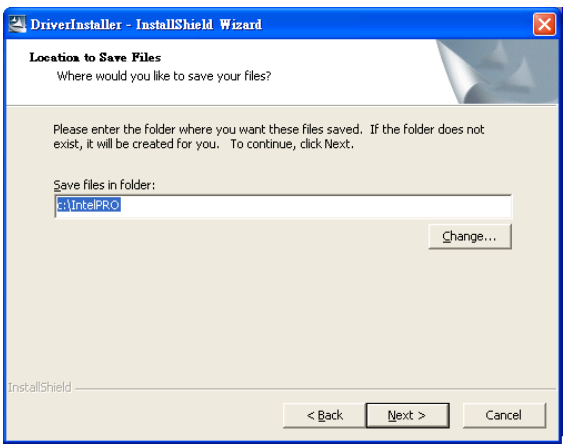

4. Click "Install Software" to start the installation procedure.

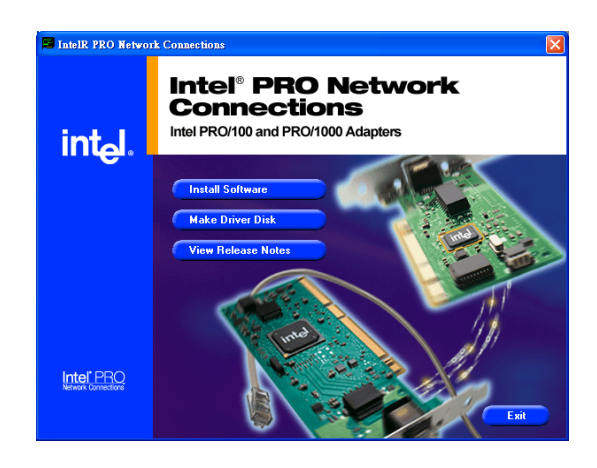

5. The driver will be installed automatically and the LAN function will be enabled after the installation.

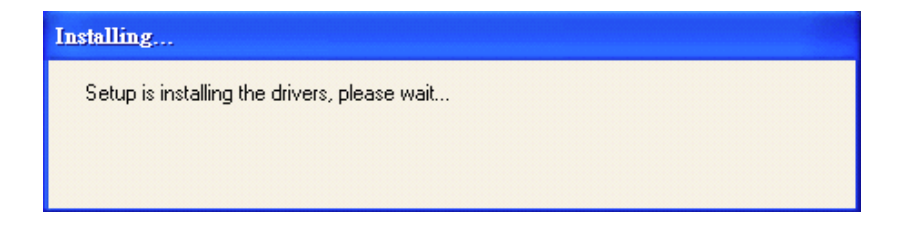

*PCA-6007 User Manual 62*

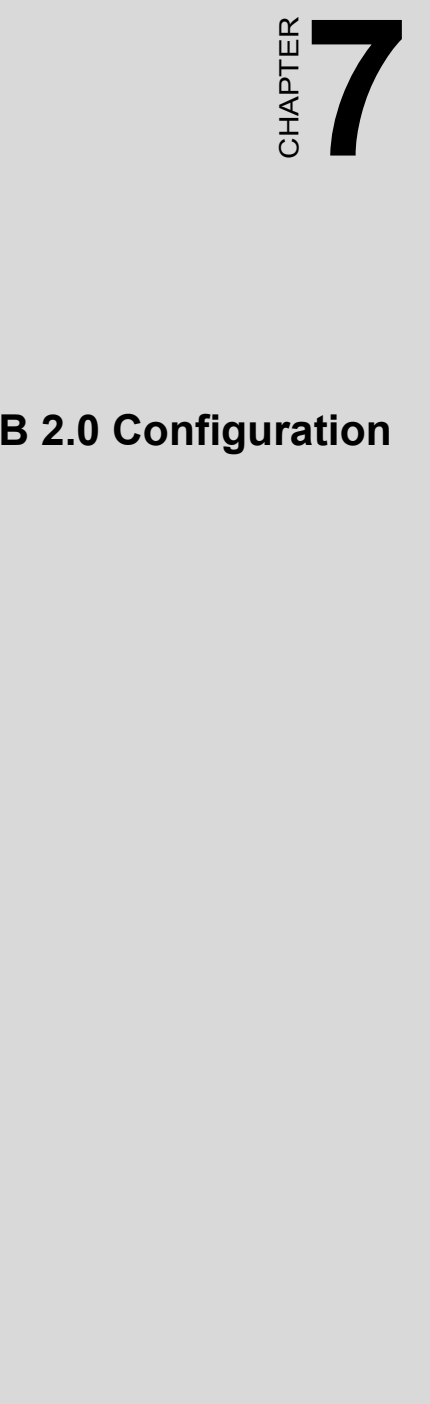

# **USB 2.0 Configuration**

# **Chapter 7 USB 2.0 Configuration**

#### **7.1 Introduction**

The PCA-6007 is designed with Intel ICH5 which supports both USB1.1 and USB 2.0 high-speed transmission. It still remains the compatibility with today's USB device. High-speed USB 2.0 provides data transfer up to 480Mb/s which is 40 times faster than USB 1.1. It is ideal for today's speed-demanding I/O peripherals.

#### **7.2 Features**

- Provides data transmission rate up to 480Mb/s
- Offer 40 greater bandwidth than USB 1.1
- Offers complete compatibility with current USB device

#### **7.3 Installation**

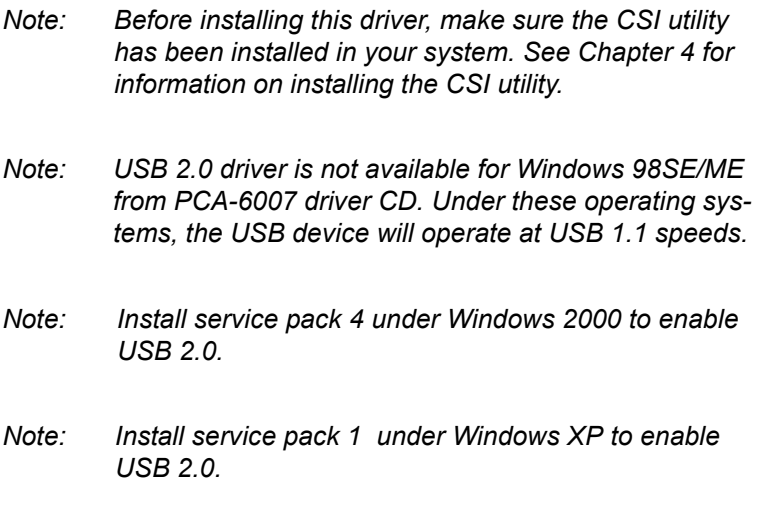

# **EVERENCE SERVICE SECURITY Setup**<br>Dard Security Setup **8**

# **Onboard Security Setup**

# **Chapter 8 Onboard Security Setup**

#### **8.1 Introduction**

The PCA-6007's hardware monitor is designed with Winbond W83627HF. Onboard security (OBS) functions monitor key hardware. They help you maintain your system's stability and durability. The PCA-6007 can monitor 5 sets of system positive voltages, 2 sets of system negative voltages, CPU cooling fan speed, and CPU temperature. The positive system voltage sets which can be monitored include:

- CPU core voltage: 1.3 V  $\sim$  3.3 V, according to Intel specifications.
- Transmission voltage from CPU to chipset: typically 1.8 V.
- Chipset voltage: typically 3.3 V.
- $\bullet$  Main voltage:  $+5$  V,  $+12$  V.

The negative system voltage sets which can be monitored include:

 $\bullet$  Main voltage: -5 V, -12 V.

#### **8.2 Windows XP Driver Setup**

1. Insert the driver CD into your system's CD-ROM drive. In a few seconds, the software installation main menu appears, as shown in the following figure. Click on the "Install" button under the "OBS DRIVERS" heading.

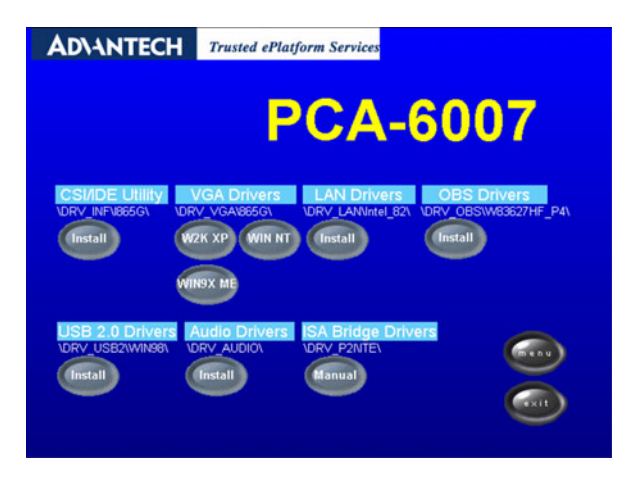

2. Click "Next" when you see the following message.

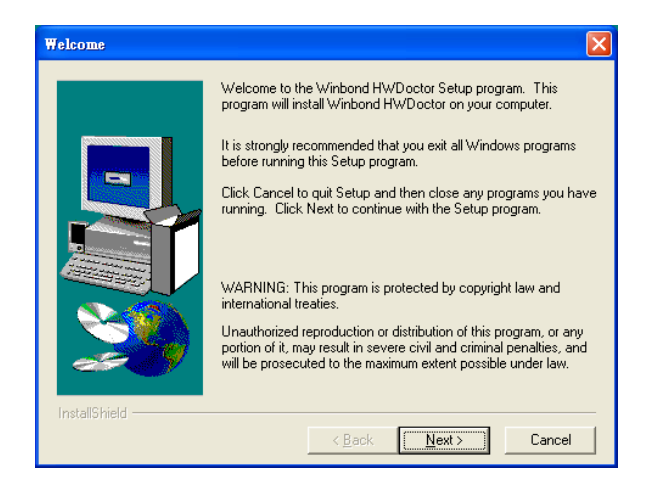

3. Click "Next" when you see the following message.

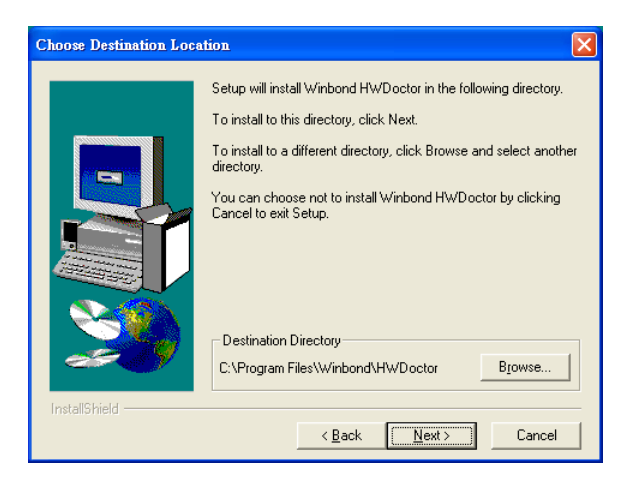

4. Click "Next" when you see the following message.

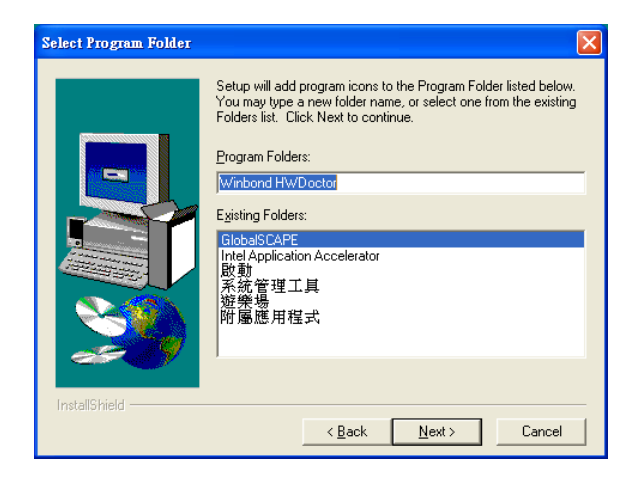

#### 5. Click "Next" to continue.

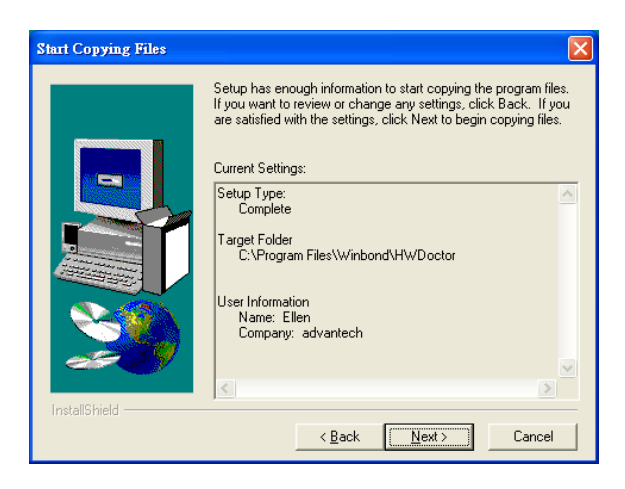

6. Click "Finish" when you see the following message.

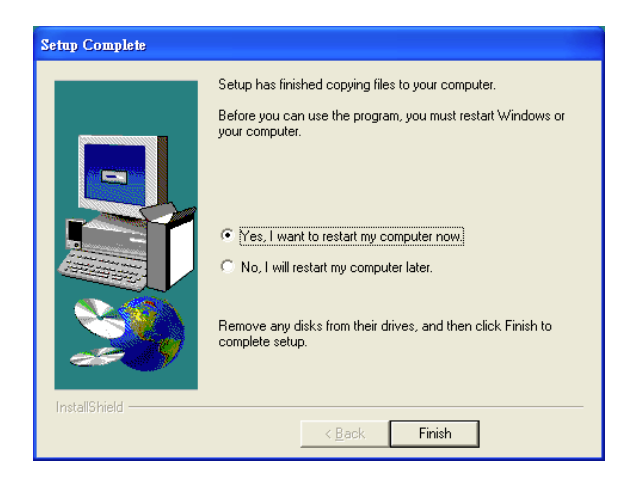

#### **8.3 Using the OBS Hardware Doctor Utility**

After completing the setup, all the OBS functions are permanently enabled. When a monitored reading exceeds safe limits, a warning message will be displayed and an error beep tone will activate to attract your attention.

OBS Hardware Doctor will show an icon on the right side of the bottom window bar. This icon is the "Terminate and Stay Resident" (TSR) icon. It will permanently remain in the bottom window bar, and will activate warning signals when triggered by the onboard security

system.

You can view or change values for various OBS settings by running this utility:

- 1. From the desktop of Windows, click on "Start" and select "Programs" , select "Winbond HWDoctor" and click "HWDOCTOR."
- 2. It is recommended that you load the default values for all the OBS settings. However, if desired, you can establish new conditions for voltage, fan speed, and temperature.

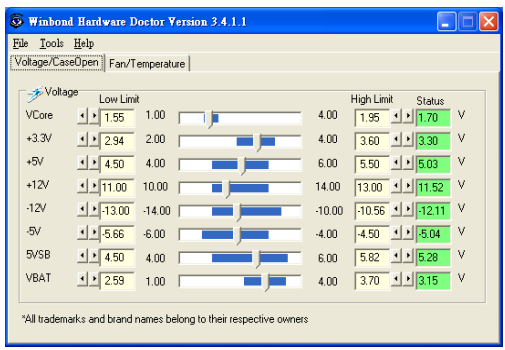

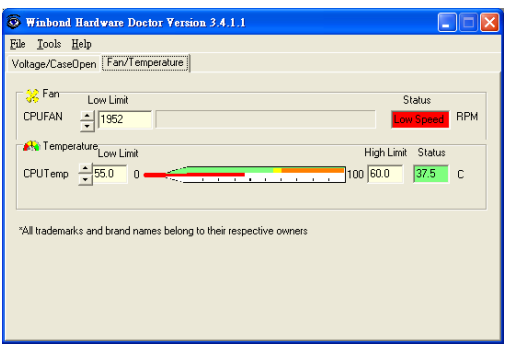

*PCA-6007 User Manual 72*

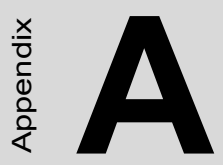

# *73 Appendix A* Appendix **Programming the Watchdog Timer**

# **Appendix A Programming the watchdog**

#### **A.1 Programming the Watchdog Timer**

The PCA-6007's watchdog timer can be used to monitor system software operation and take corrective action if the software fails to function after the programmed period. This section describes the operation of the watchdog timer and how to program it.

#### **A.1.1 Watchdog timer overview**

The watchdog timer is built-in the super I/O controller W83627HF. It provides the following functions for user programming:

- Can be enabled and disabled by user's program.
- Timer can be set from 1 to 255 seconds or 1 to 255 minutes.
- Generates an interrupt or resets signal if the software fails to reset the timer after time-out.

#### **A.1.2 Reset/ Interrupt selection**

The J2 jumper is used to select reset or interrupt (IRQ 11) in the event the watchdog timer is tripped. See Chapter 1 for detailed jumper settings.

*Note: The interrupt output of the watchdog timer is a low level signal. It will be held low until the watchdog timer is reset.*

#### **A.1.3 Programming the Watchdog Timer**

The I/O port address of the watchdog timer is 2E(hex) and 2F(hex).

2E (hex) is the address port. 2F(hex) is the data port.

You must first assign the address of register by writing address value

into address port 2E(hex), then write/read data to/from the assigned register through data port 2F (hex).

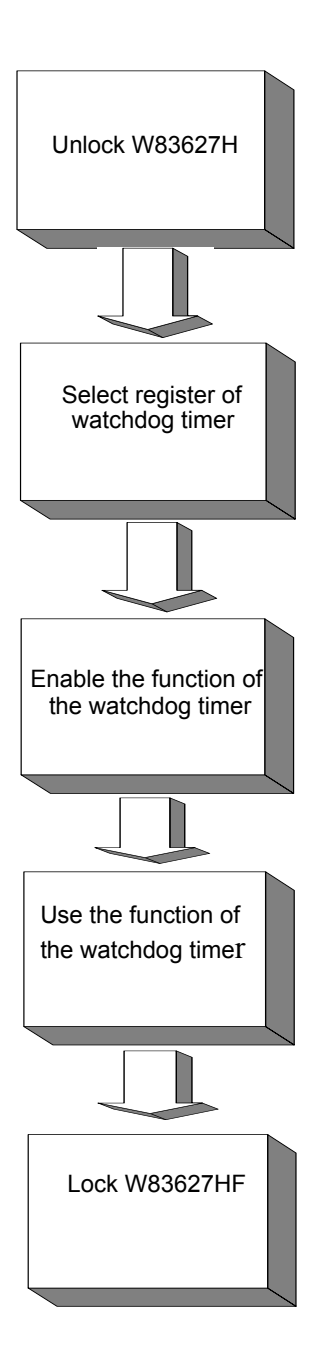

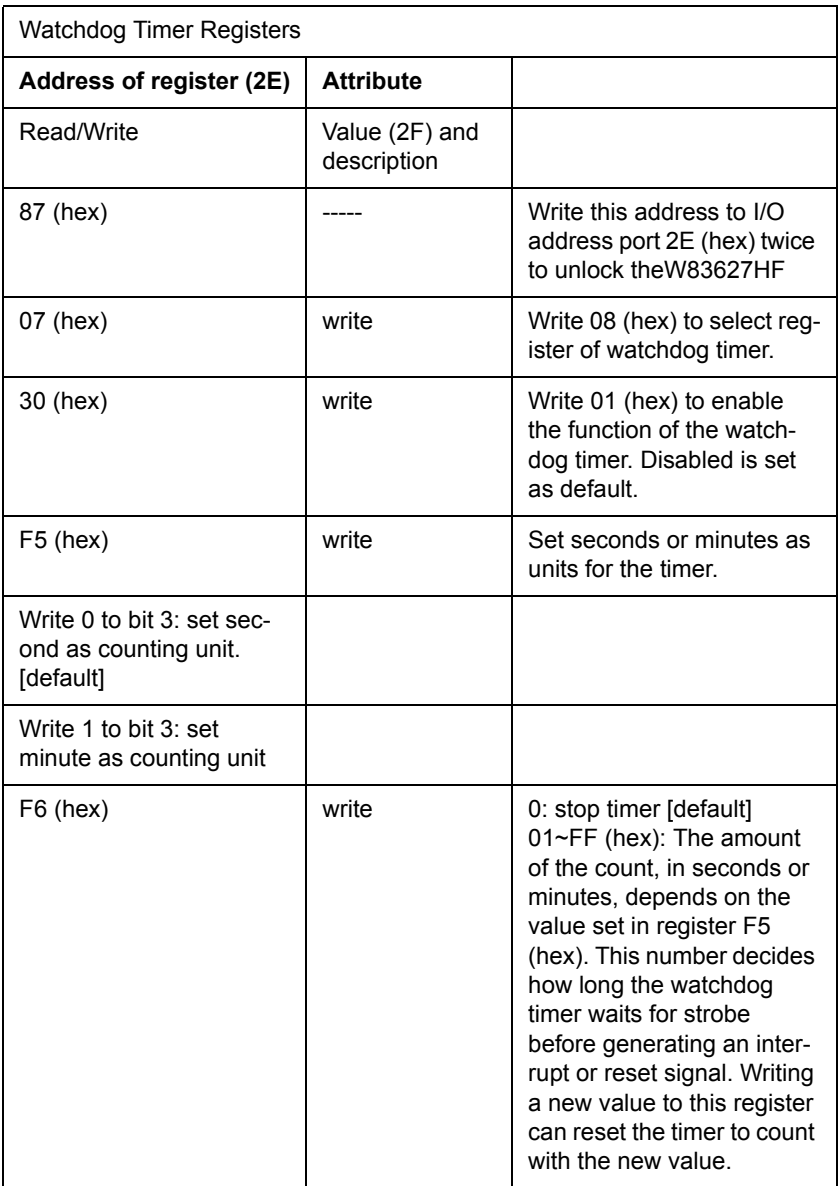

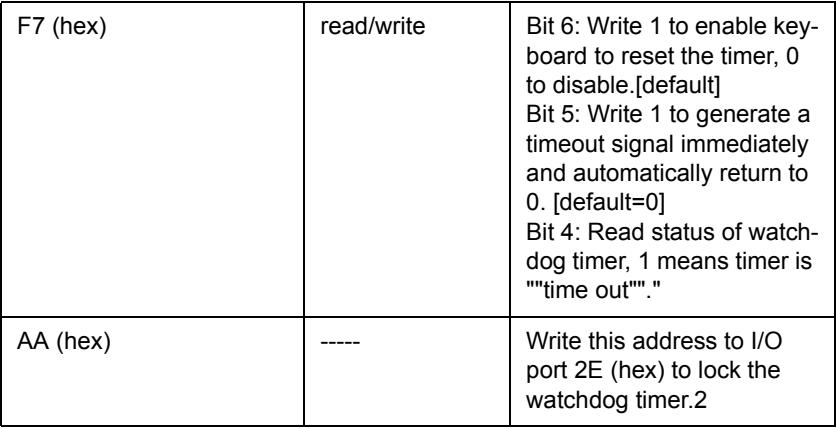

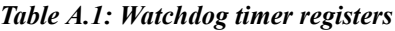

#### **A.1.4 Example Program**

1. Enable watchdog timer and set 10 sec. as timeout interval

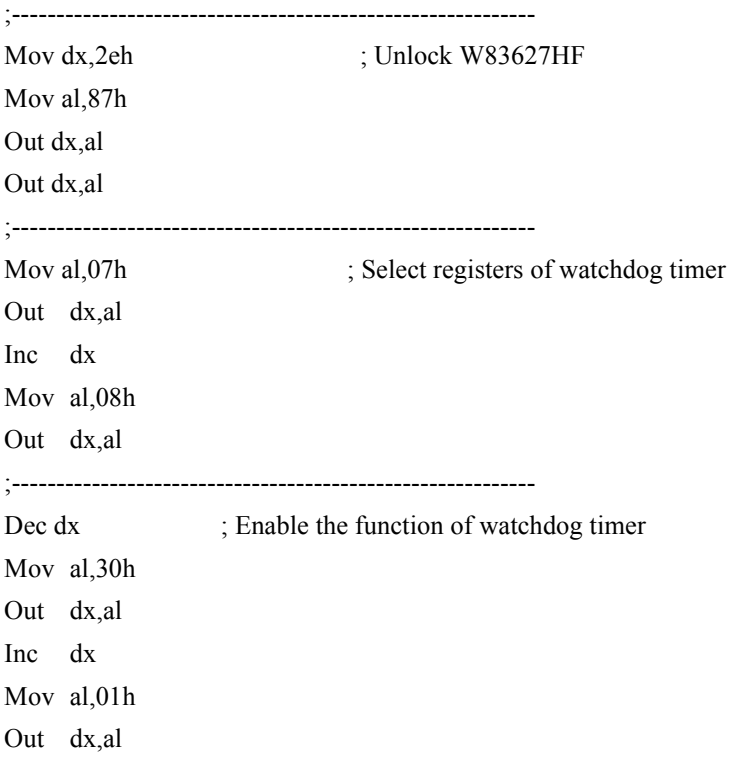

;----------------------------------------------------------- Dec dx ; Set second as counting unit Mov al,0f5h Out dx,al Inc dx In al,dx And al,not 08h Out dx,al ;----------------------------------------------------------- Dec dx : Set timeout interval as 10 seconds and start counting Mov al,0f6h Out dx,al Inc dx Mov al,10 Out dx,al ;----------------------------------------------------------- Dec dx ; lock W83627HF Mov al,0aah Out dx,al 2. Enable watchdog timer and set 5 minutes as timeout interval ;----------------------------------------------------------- Mov dx,2eh ; unlock W83627H Mov al,87h Out dx,al Out dx,al ;----------------------------------------------------------- Mov al, 07h : Select registers of watchdog timer Out dx,al Inc dx Mov al,08h Out dx,al

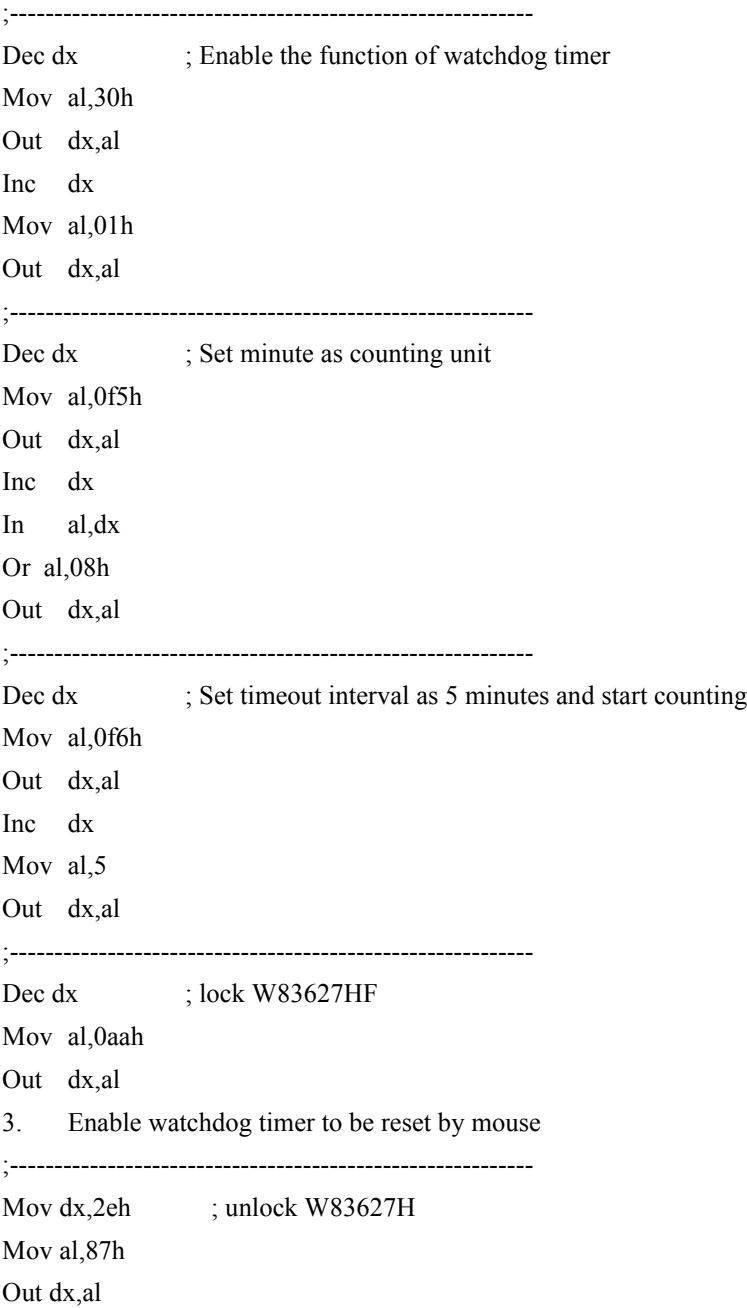

#### Out dx,al

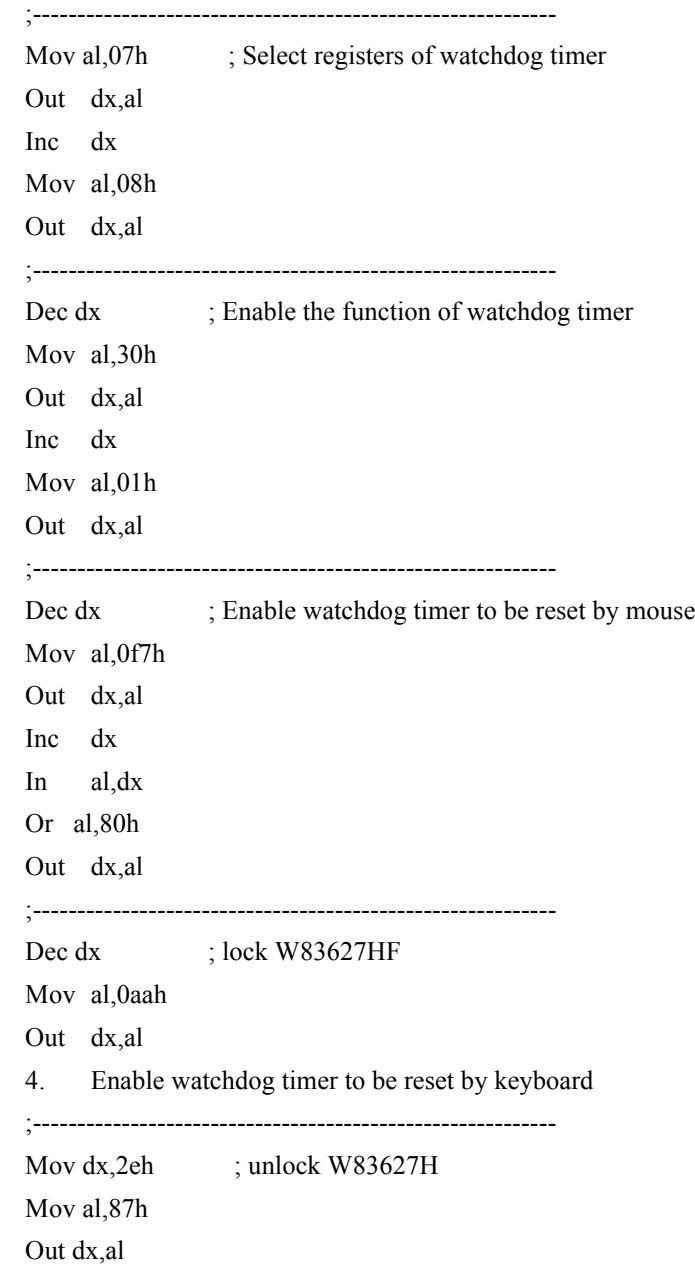

*PCA-6007 User Manual 80*

#### Out dx,al

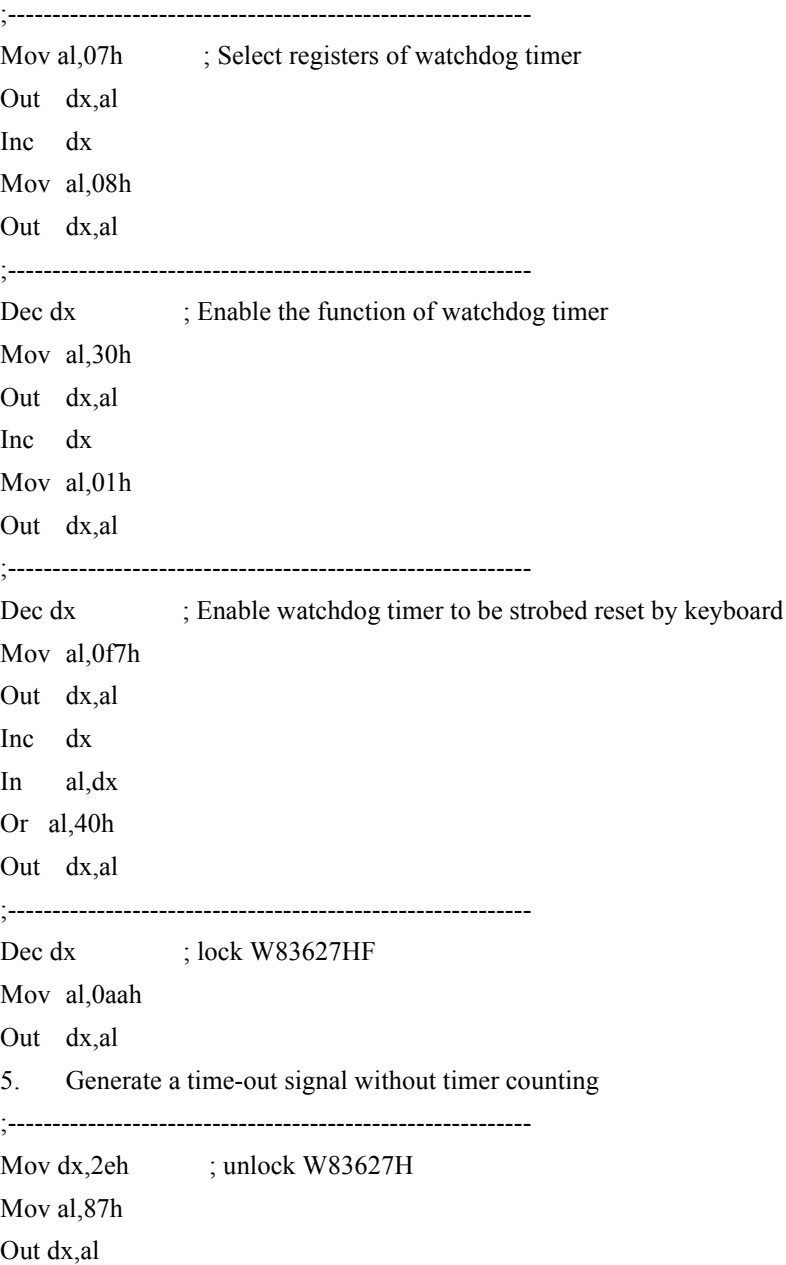

#### Out dx,al

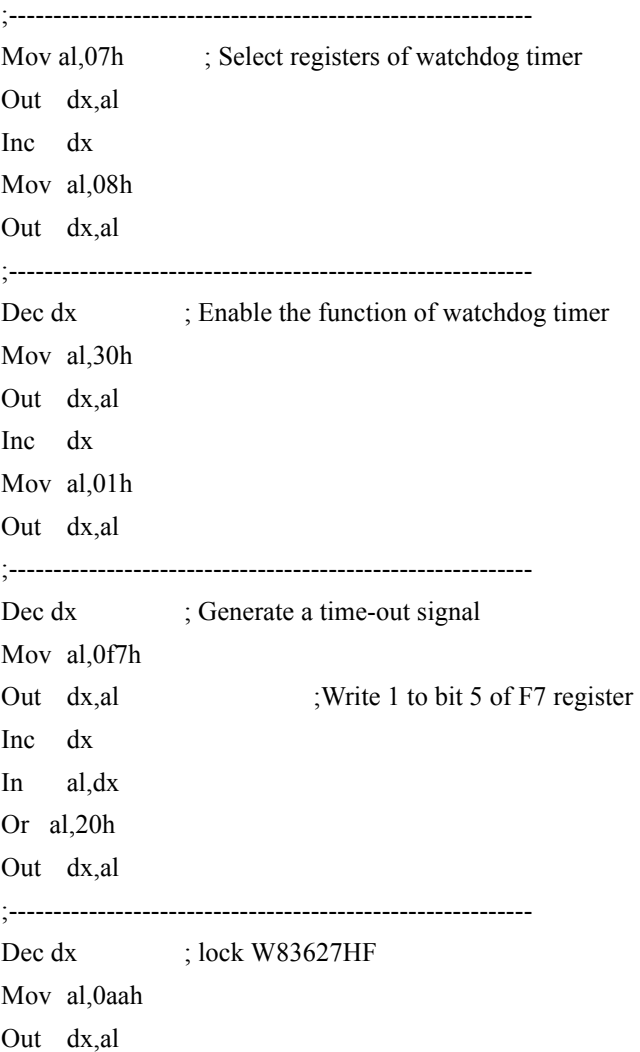

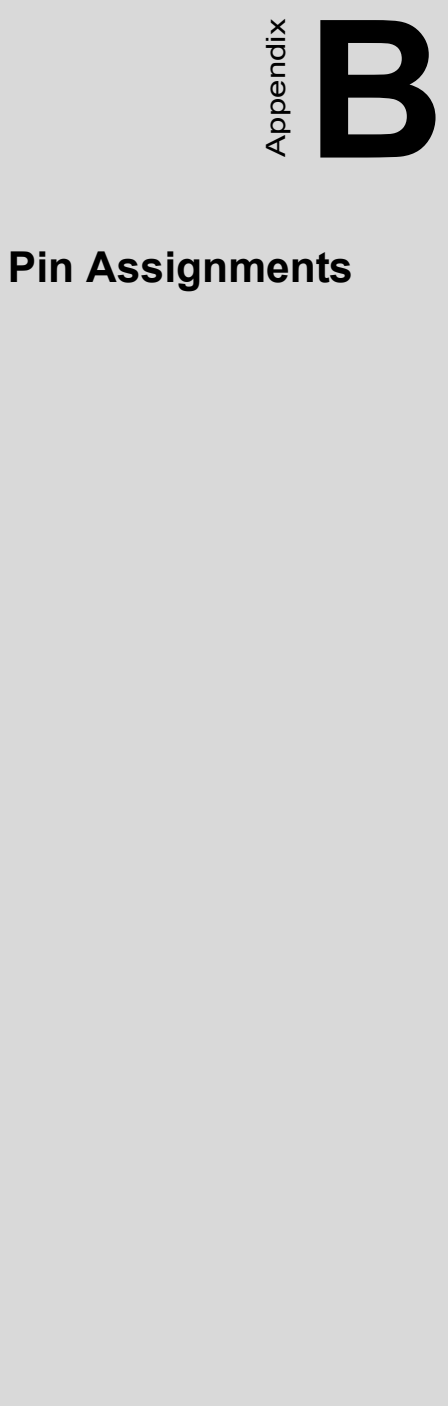

# **I/O Pin Assignments**

## **Appendix B Pin Assignments**

#### **B.1 IDE Hard Drive Connector (CN1, CN2)**

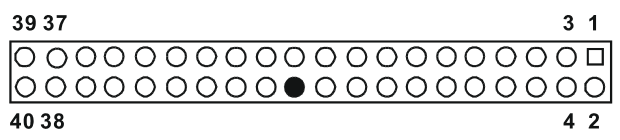

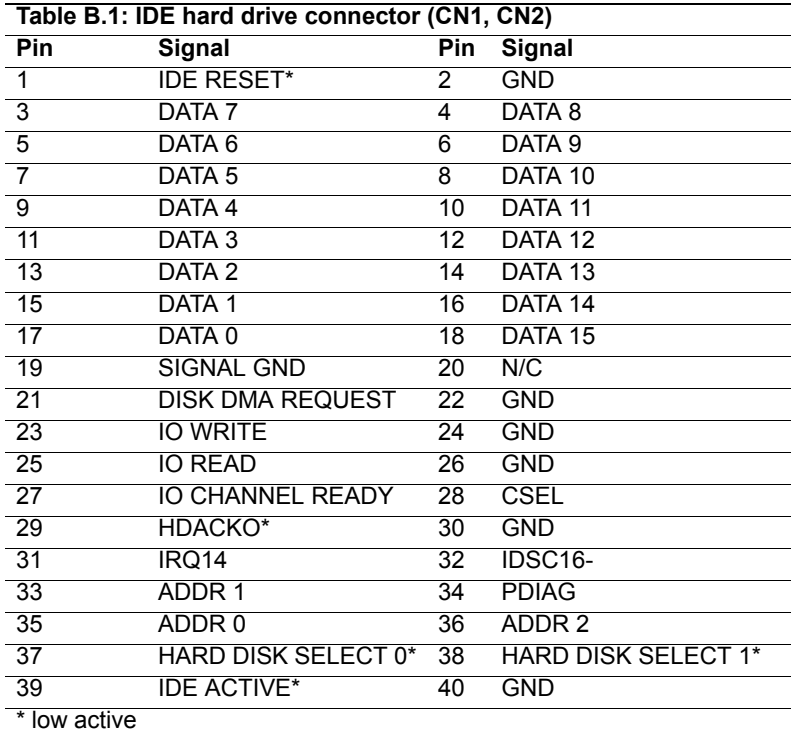

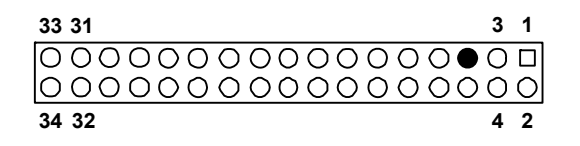

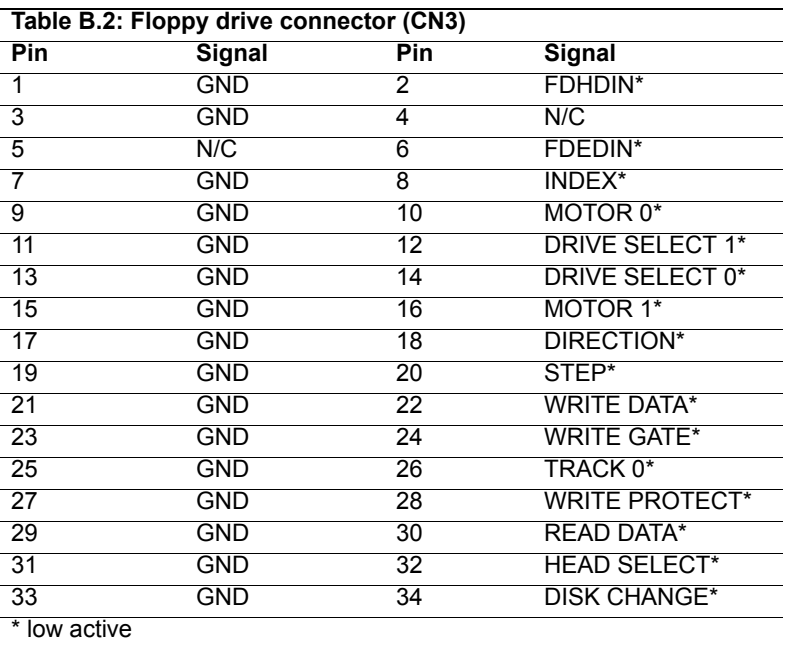

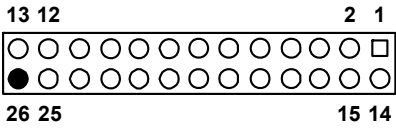

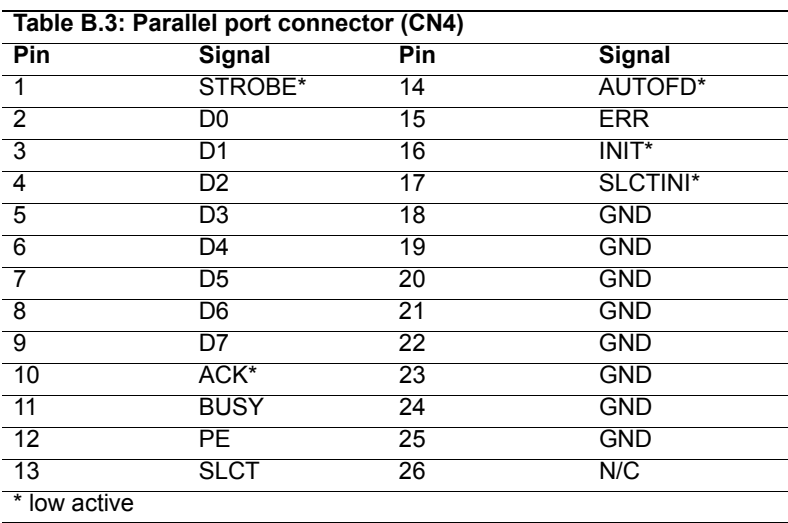

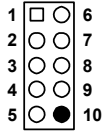

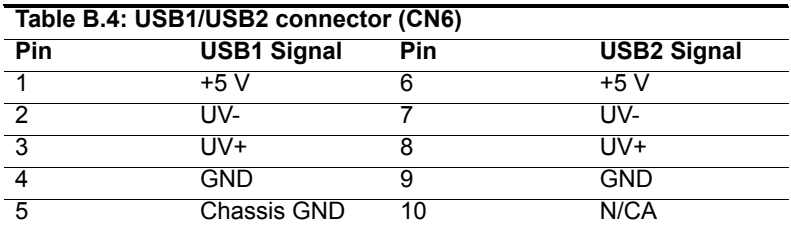

#### **B.5 VGA Connector (CN7)**

**5 15 11 1 10 6**

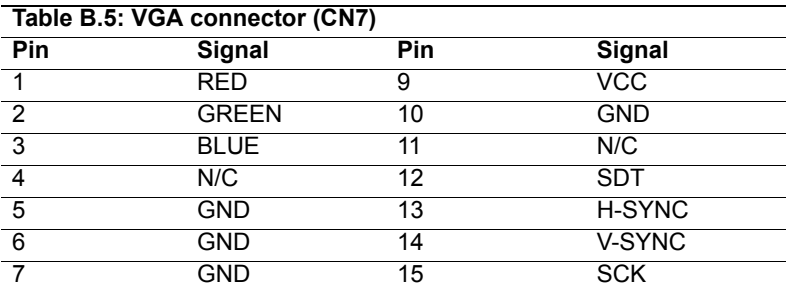

#### **B.6 COM1/COM2 RS-232 Serial Port (CN9, CN10)**

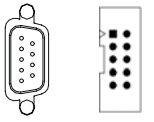

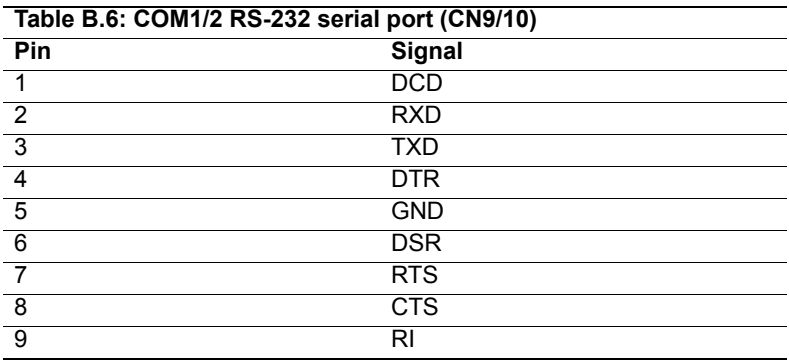

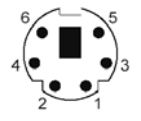

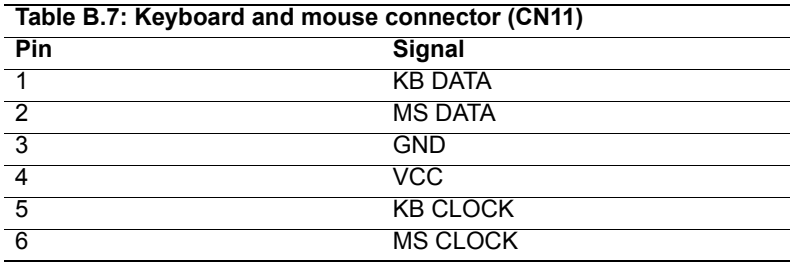

#### **B.8 External Keyboard Connector (CN12)**

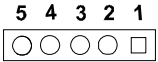

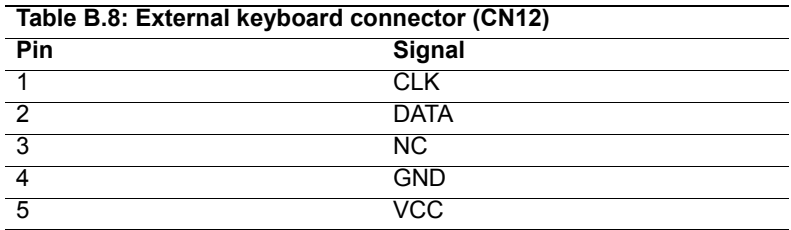

#### **B.9 CPU Fan Power Connector (CN14)**

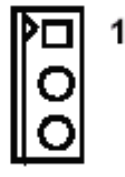

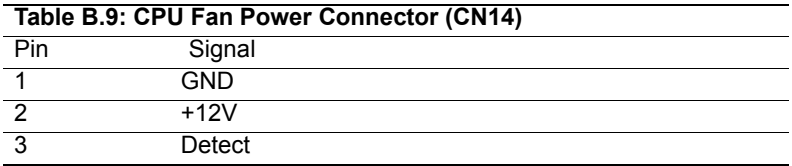

#### **B.10 Power LED (CN16)**

You can use an LED to indicate when the single board computer is on. Pin 1 of CN16 supplies the LED's power, and Pin 3 is the ground.

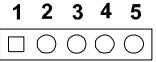

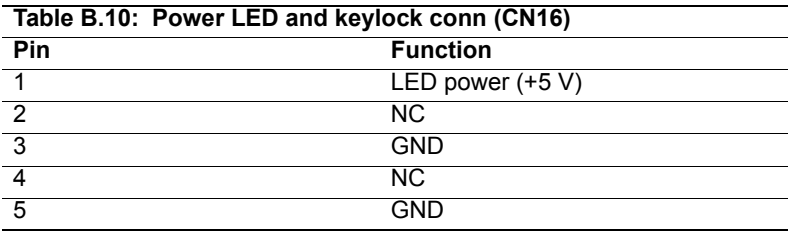

#### **B.11 External Speaker Connector (CN17)**

The single board computer has its own buzzer. You can also connect it to the external speaker on your computer chassis.

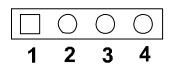

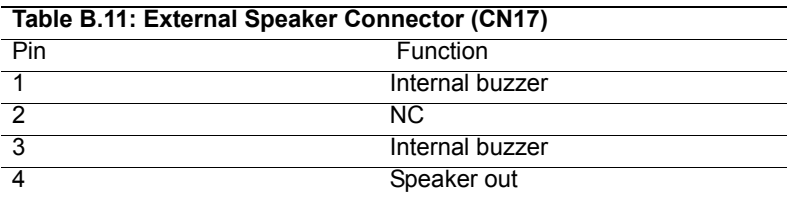

#### **B.12 Reset Connector (CN18)**

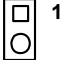

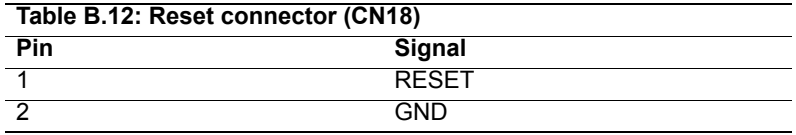

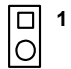

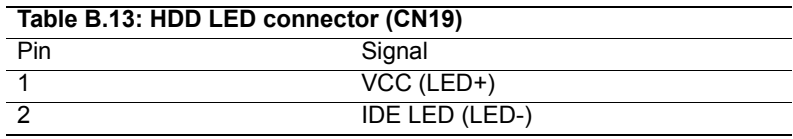

#### **B.14 ATX Feature Connector (CN20)**

**1**<br>0<br>0<br>0

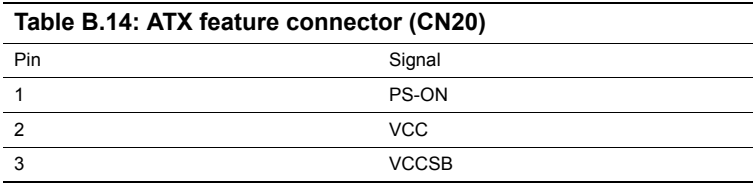

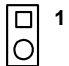

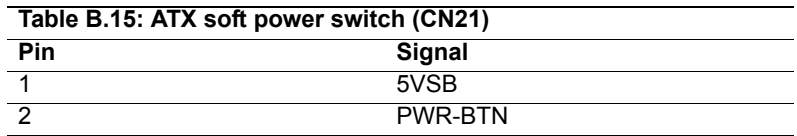

## **B.16 H/W Monitor Alarm (CN22)**

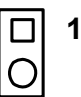

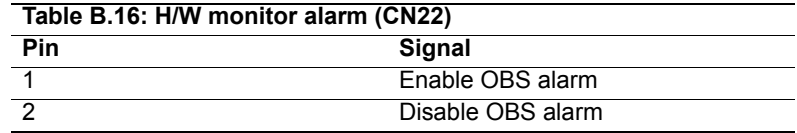

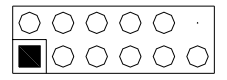

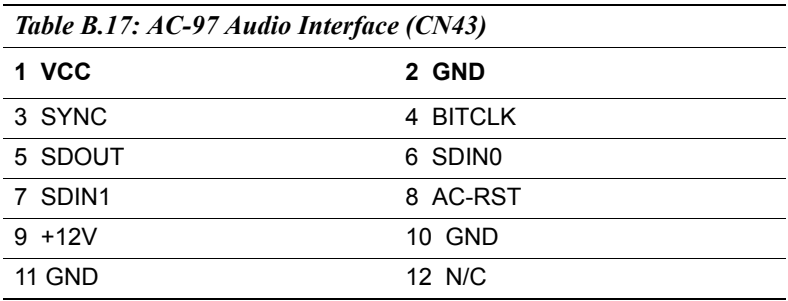
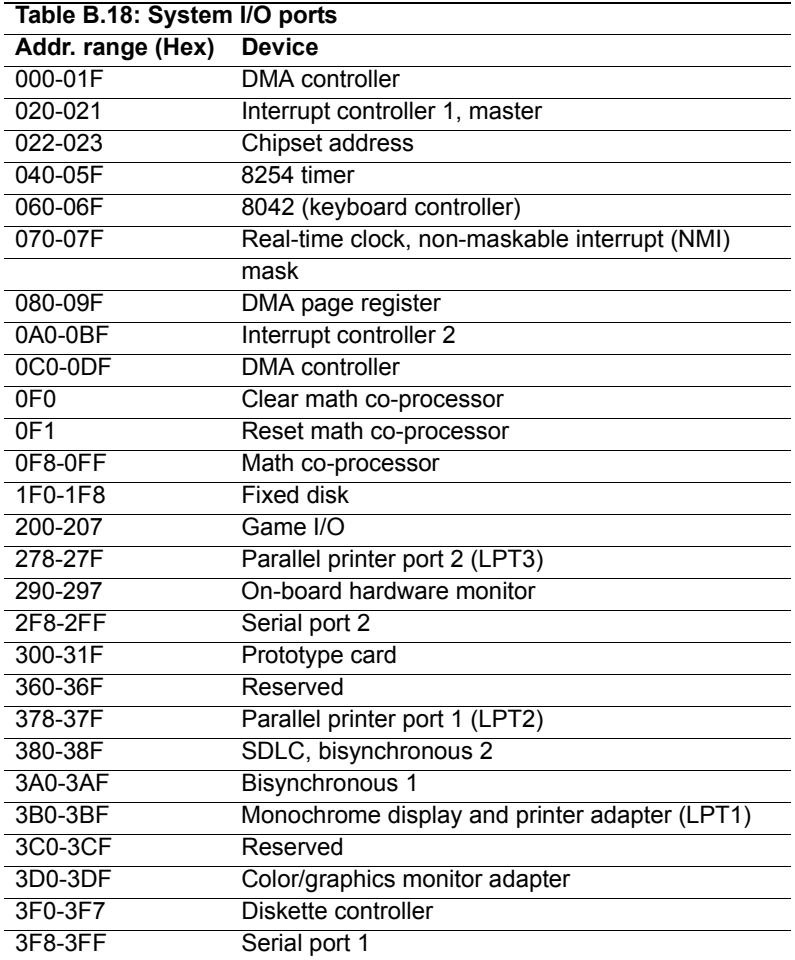

## **B.19 DMA Channel Assignments**

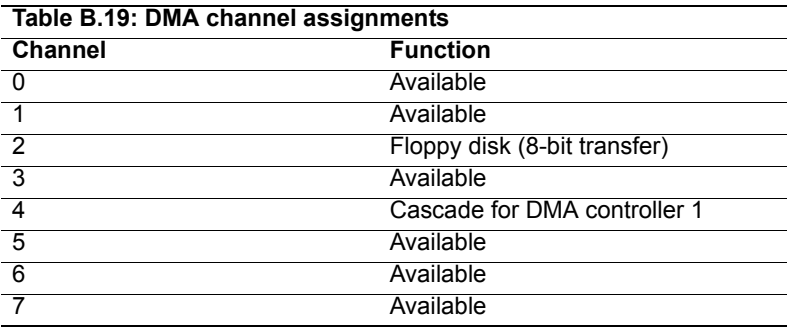

## **B.20 Interrupt Assignments**

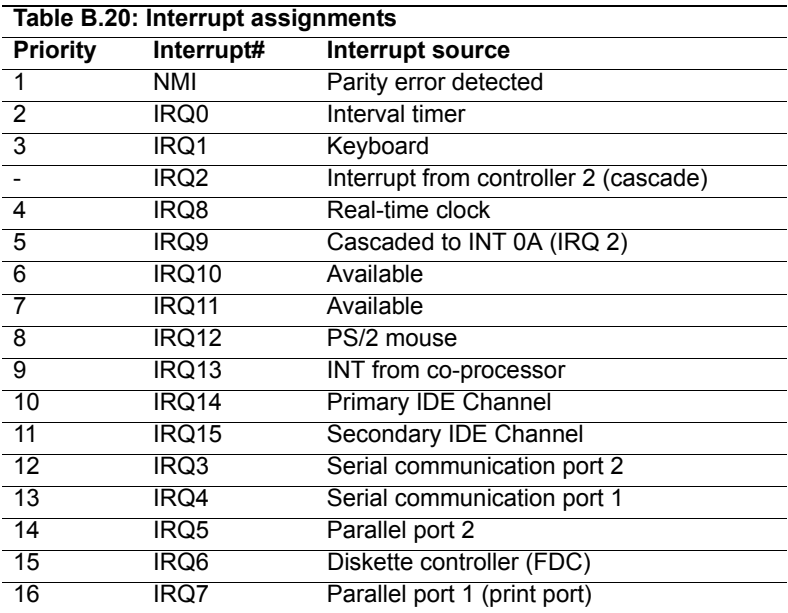

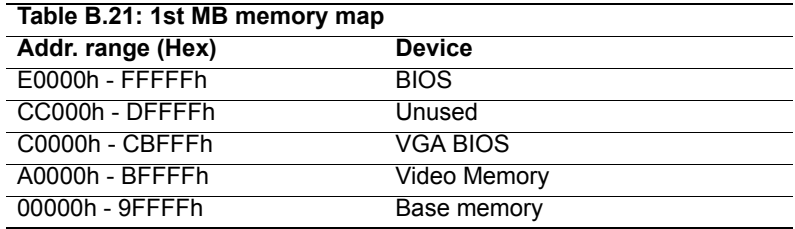

## **B.22 PCI Bus Map**

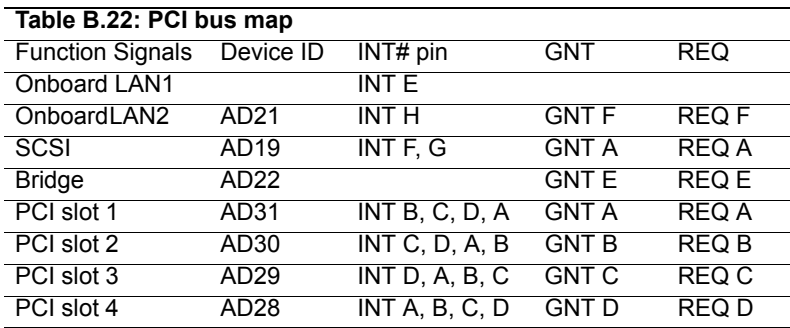